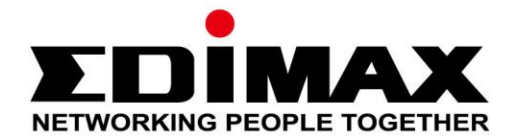

# **PT-111E / PT-112E & MD-111E**

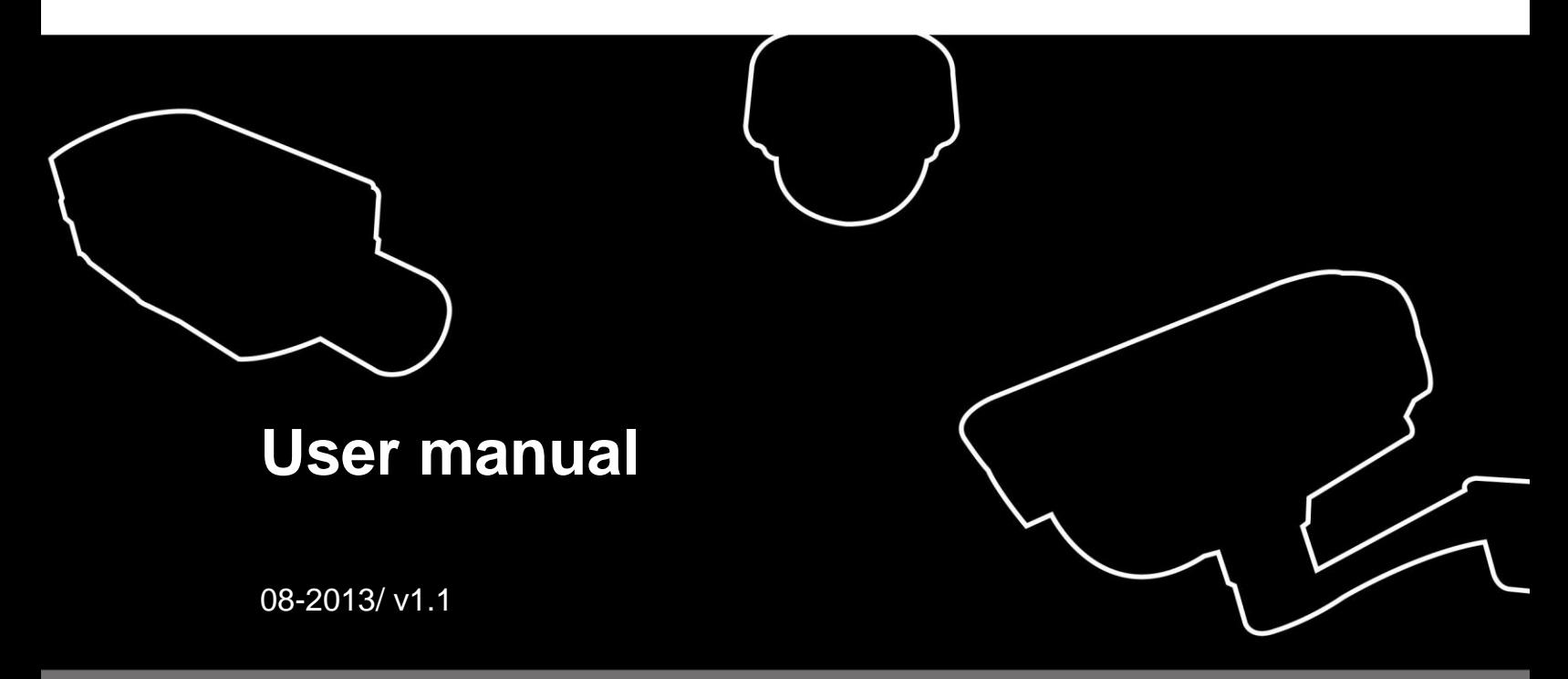

# **Table of Contents**

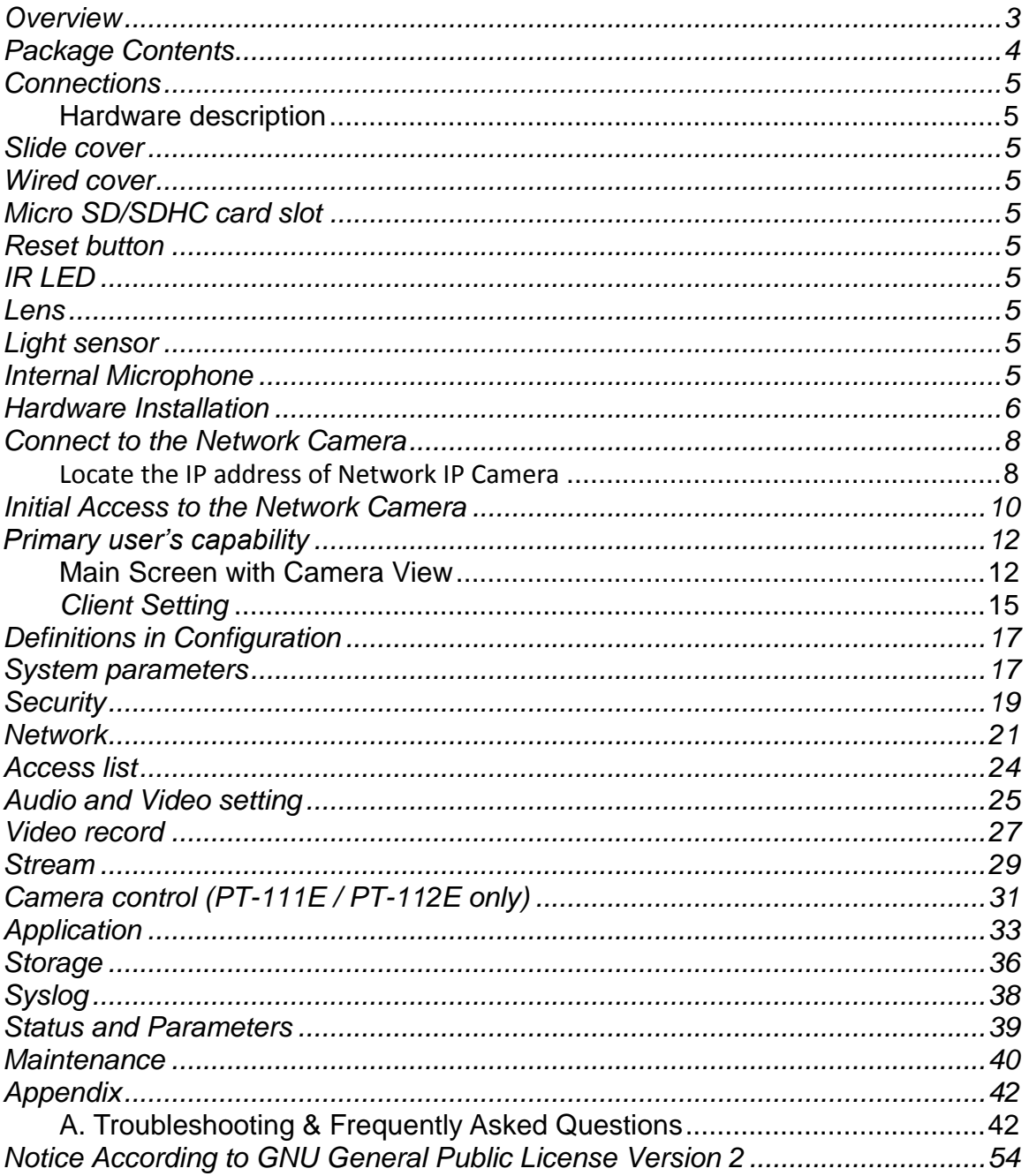

# **H.264 Pan/Tilt IR Network Camera**

# <span id="page-2-0"></span>*Overview*

PT-111E / PT-112E & MD-111E / PT-112E is a Mini Dome P/T & Fixed dome network camera.

Law in your country may prohibit the use of surveillance devices. The Network Camera is not only a high-performance web-ready camera but also can be part of a flexible surveillance system. It is the user's responsibility to ensure that the operation of such devices is legal before installing this unit for its intended use.

It is important to first verify that all contents received are complete according to the list in the "Package Contents" chapter. Take notice of the warnings in "Quick installation guide" before the Network Camera is installed, then carefully read and follow the instructions in the "Installation" chapter to avoid damages due to faulty assembly and installation. This also ensures the product is used properly as intended.

The Network Camera is accessible via the LAN or Internet connection. Connect your Network Camera directly to a computer network or DSL modem, and with a standard Web browser you get instant, on demand video streams. Within minutes you can set up the Network Camera to capture a video sequence to a PC. Live video image can be uploaded to a website for the world to see or made available only to select users on the network.

The Network Camera is a network device and its use should be straightforward for those who have basic network knowledge.

The Network Camera is designed for various applications including video sharing, general security/surveillance, etc. The "How to Use" chapter suggests ways to best utilize the Network Camera and ensure proper operations.

### **Minimum System Requirement**

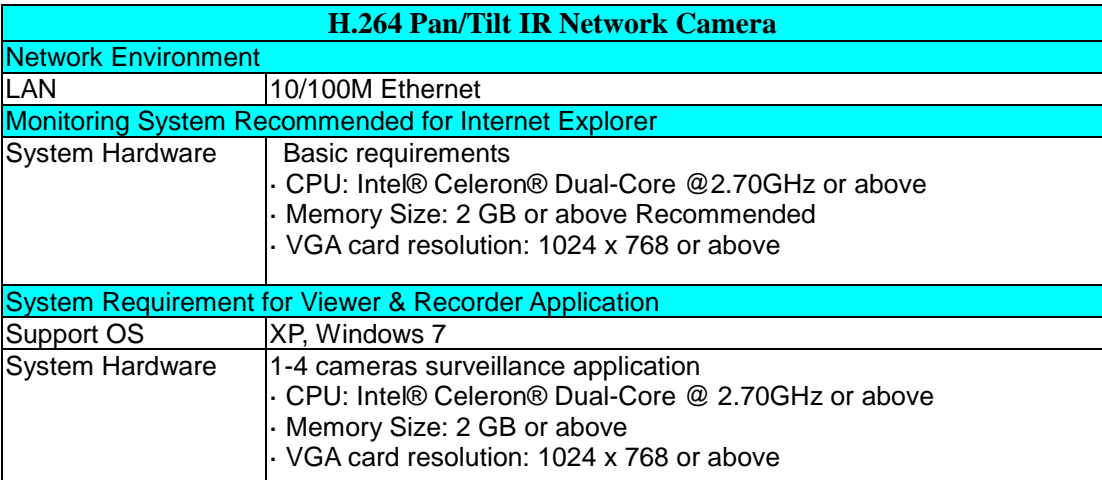

# <span id="page-3-0"></span>*Package Contents*

If any of the above items are missing, please contact your dealer immediately.

Network Camera (Wired or PoE) Software CD

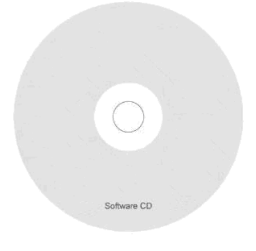

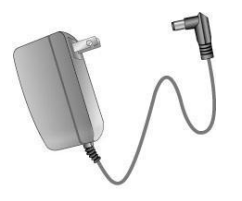

Power adapter **COVID-10** Power adapter **Quick** installation guide

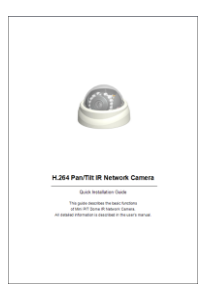

0.

Screws **RJ45 Female** 

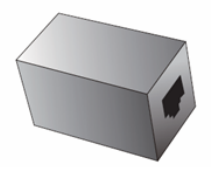

**Note***: Using a power supply with a different voltage than the one included with the Network Camera will cause damage and void the warranty for this product.* 

# <span id="page-4-0"></span>*Connections*

### <span id="page-4-1"></span>**Hardware description**

**Outer View**

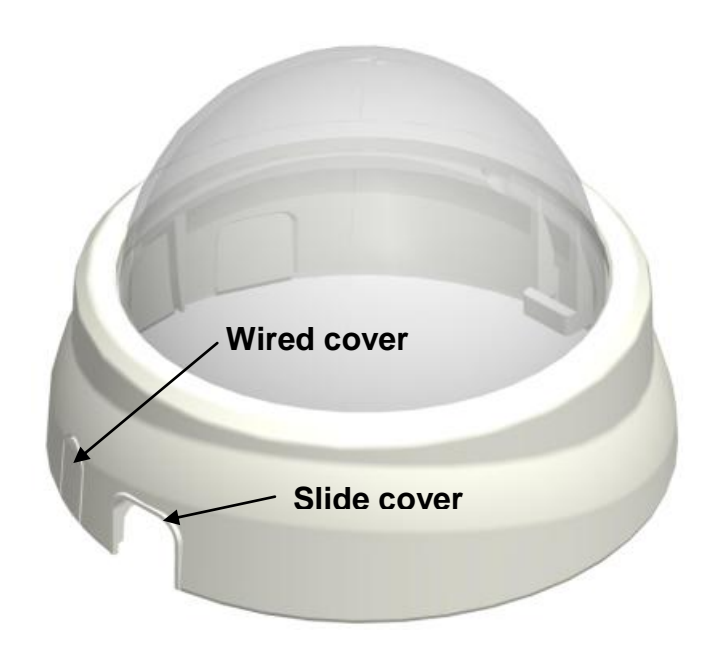

**Inner View**

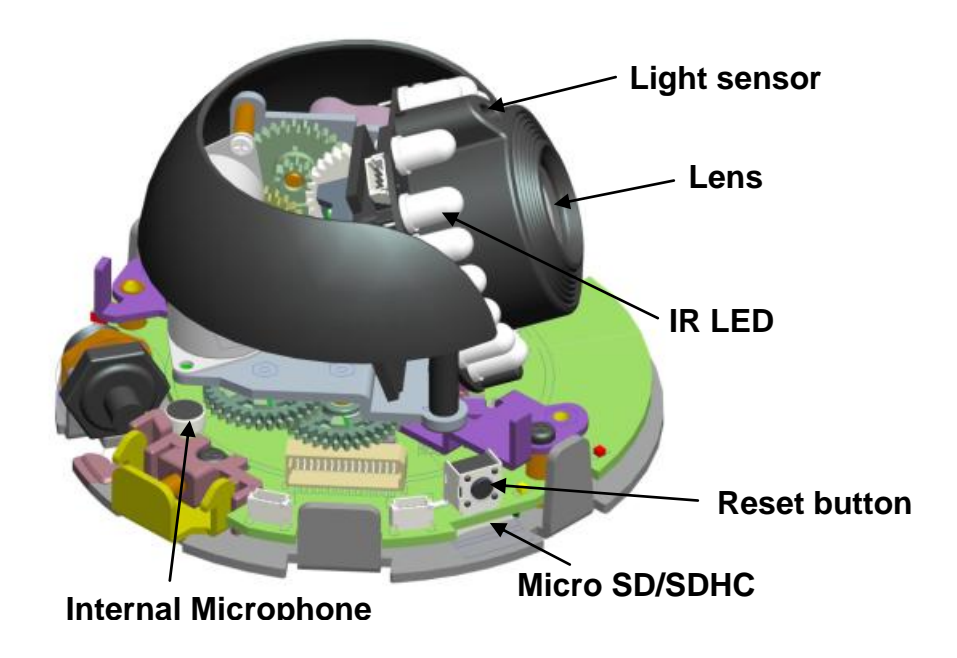

### <span id="page-5-0"></span>*Hardware Installation*

#### **1. Attach the Network Camera with the included stand**

#### **2. Place the Camera fix it onto ceiling or wall**

Use screws to fix the Network Camera onto the ceiling or wall.

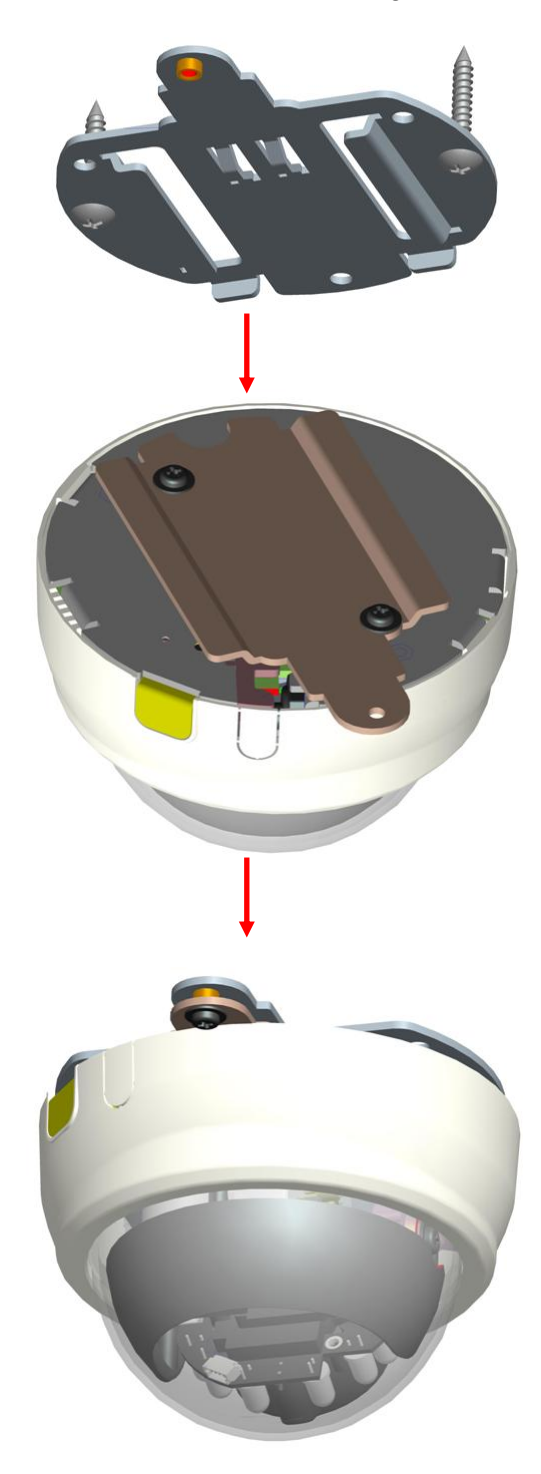

#### **3. Power over Ethernet (PoE)**

#### **Using a PoE-enabled switch**

The Network Camera is PoE-compliant, allowing transmission of power and data via a single Ethernet cable. Follow the below illustration to connect the Network Camera to a PoE-enabled switch via Ethernet cable.

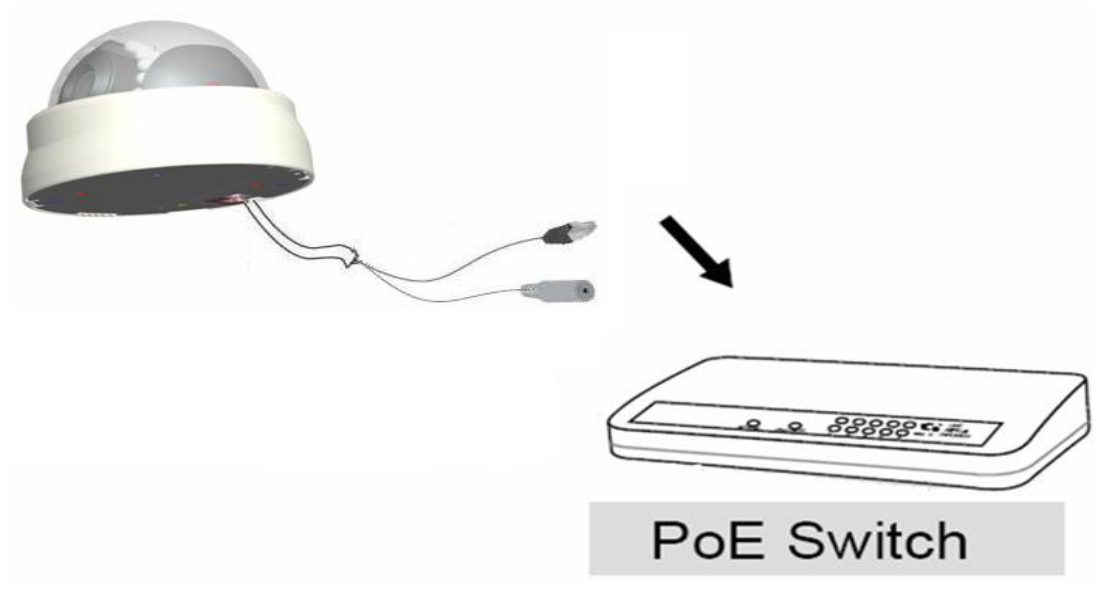

#### **Using a non-PoE switch** Use a PoE power injector (optional) to connect between the Network Camera and a non-PoE switch

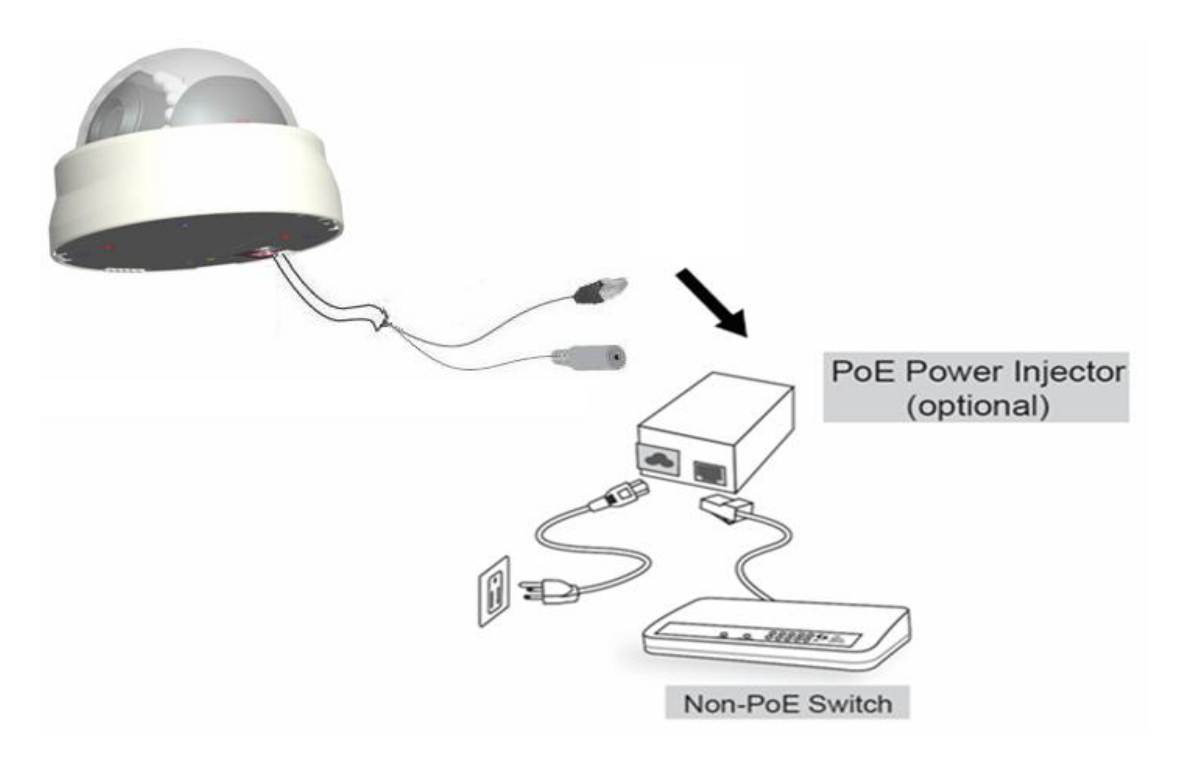

### <span id="page-7-0"></span>*Connect to the Network Camera*

### <span id="page-7-1"></span>**Locate the IP address of Network IP Camera**

You can use your new Network IP Camera by its web user interface via web browser. Currently the viewing system requirement for Network IP camera is:

- OS: Microsoft Windows XP/Vista/7
- Browser: IE7, 8, 9 (32Bit)
- Cell phone: 3GPP player

*Note: For best viewing experience we recommend that you use Microsoft Windows Internet Explorer 7, 8, or 9.*

By default, the network camera automatically obtains an IP address from the DHCP server on your local network. Check your DHCP server's IP address lease table to find the network camera's IP address, or use the EdiView Finder utility included in the CD.

*Note: We recommend that you use Microsoft Windows to install your network camera - Mac is not supported.*

1. Insert the CD into your CD-ROM drive. When the wizard appears, click "Setup Utility" to install the "EdiView Finder" software.

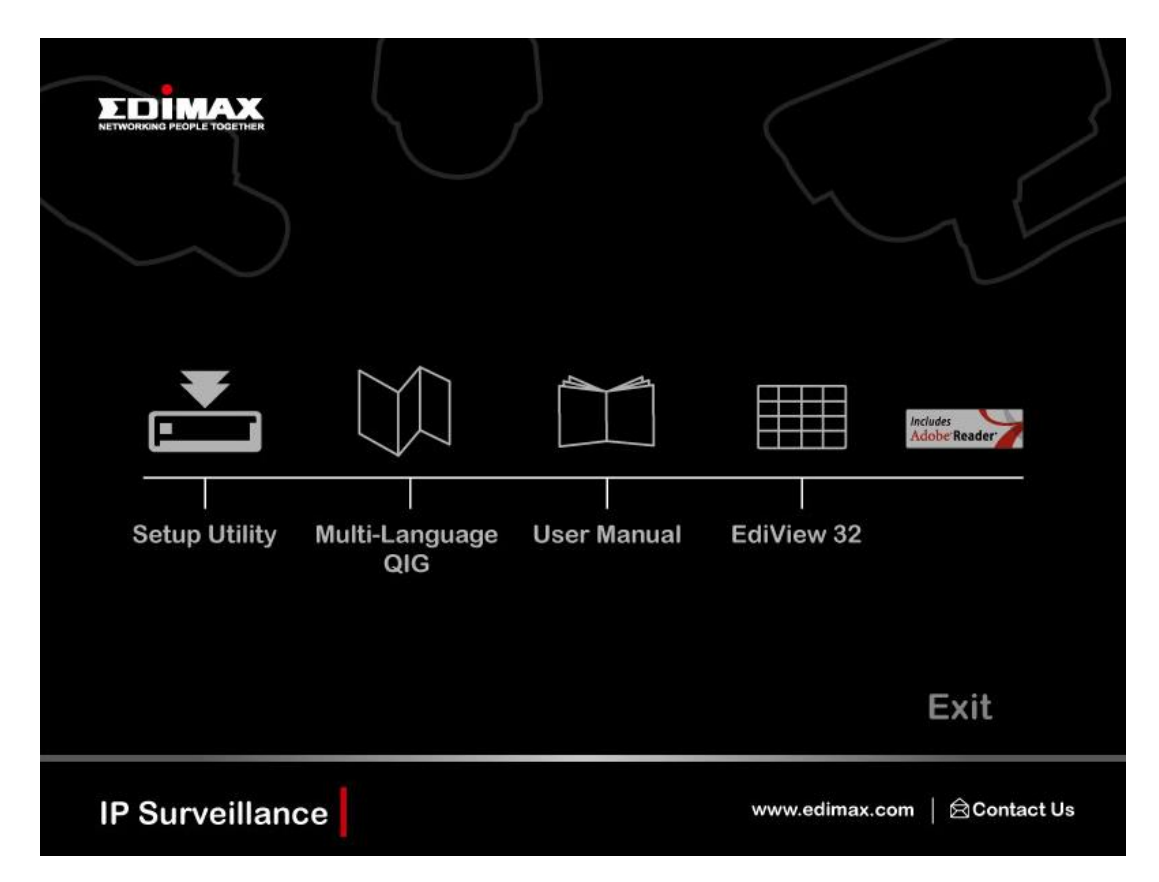

*Note: The contents of the CD-ROM can also be downloaded from the Edimax website: http://www.edimax.com/en/index.php*

- 2. After the installation is complete, double-click the "EdiView\_Finder" icon to execute the application.
- 3. Press ‗Discover' button to search for all IP Cameras on your local network (make sure all IP Cameras are powered on and connect to local network first). When you find any IP Camera, you can double click on it or click 'Link' button to connect to it by your web browser.

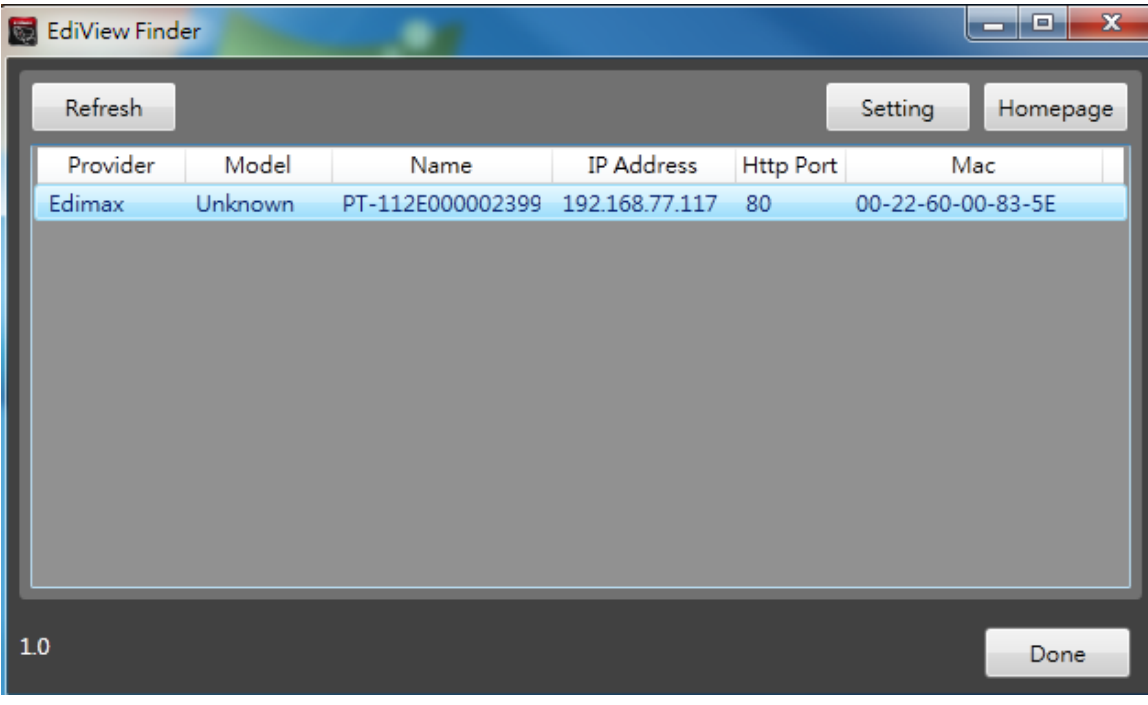

If you need to change a certain IP Camera's IP address, you can also click on the IP Camera you wish to change IP address, then click ‗Change IP' button to change select IP Camera's IP address setting.

If you no longer need to use this utility, click ‗Exit' button to close it.

*Please note: If you have several network connections, such as "Wireless Function", please disable the "Wireless Functions" or / and other network connections that is not connected to IP camera,, or IP finder may fail to search IP camera!*

### <span id="page-9-0"></span>*Initial Access to the Network Camera*

**(1)** For the initial access to the Network Camera in Windows, the web browser may prompt for permission to install a new plug-in for the Network Camera. This plug-in has been registered for certificate and is used to display the video in the browser. Users may click on  $\frac{1}{\sqrt{1}}$  to proceed.

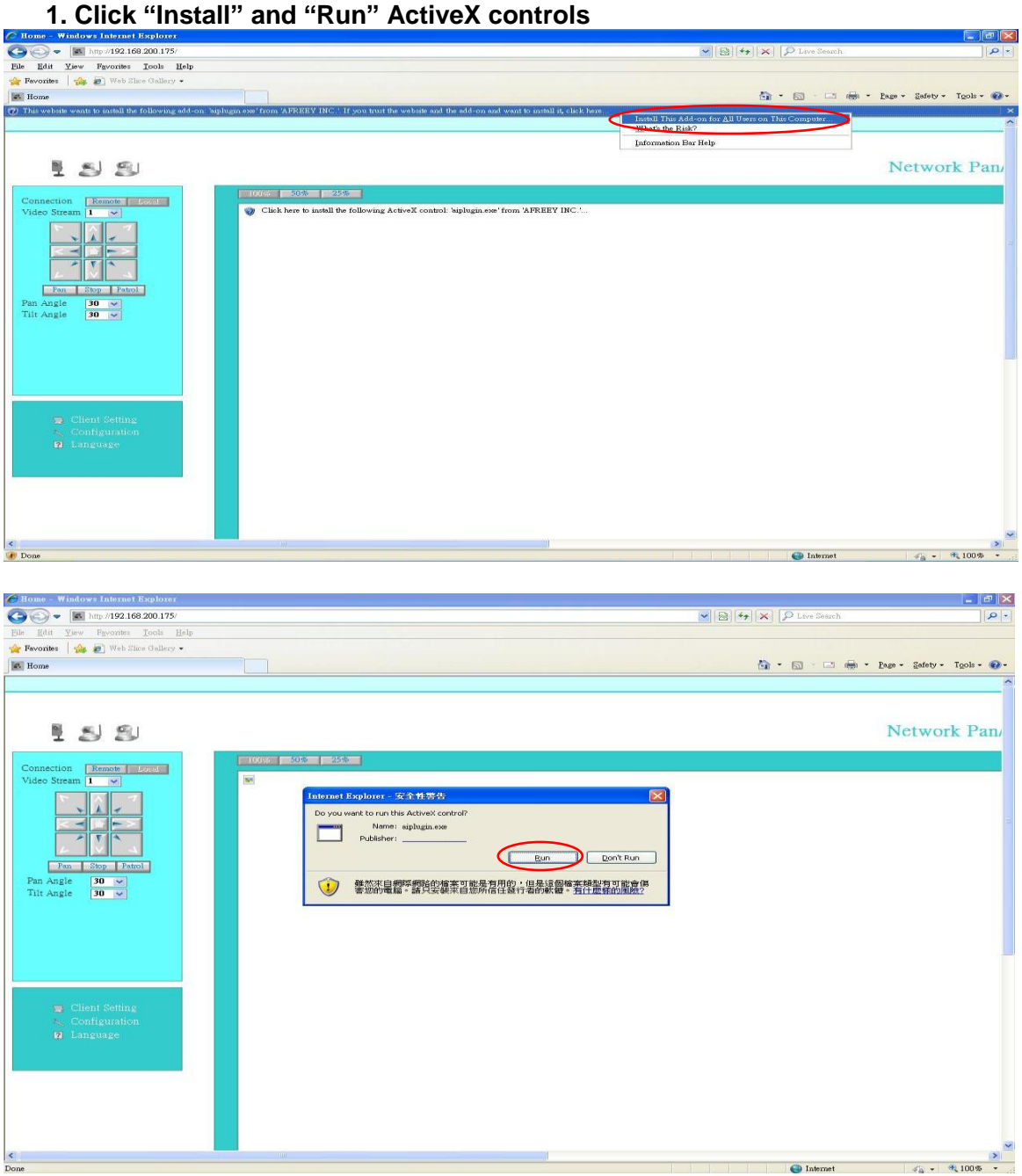

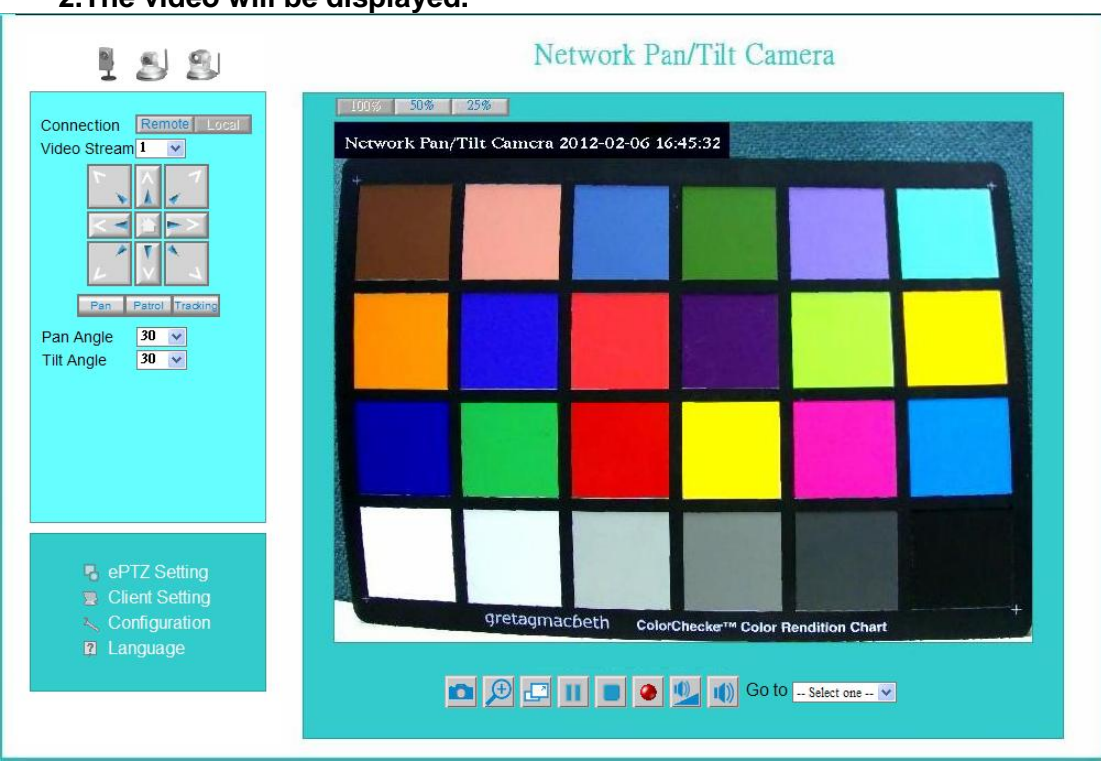

#### **2.The video will be displayed.**

# <span id="page-11-0"></span>*Primary user's capability*

### <span id="page-11-1"></span>**Main Screen with Camera View**

The main page has three parts**:**

**1. Configuration functions:** The camera can be configured using these user interfaces.

**2. Pan/Tilt & connection control buttons:** These buttons provide the direction to control the pan and tile of camera.

**3. Camera View:** What the camera sees.

Click the configuration in the bottom of left column to link to the configuration page.

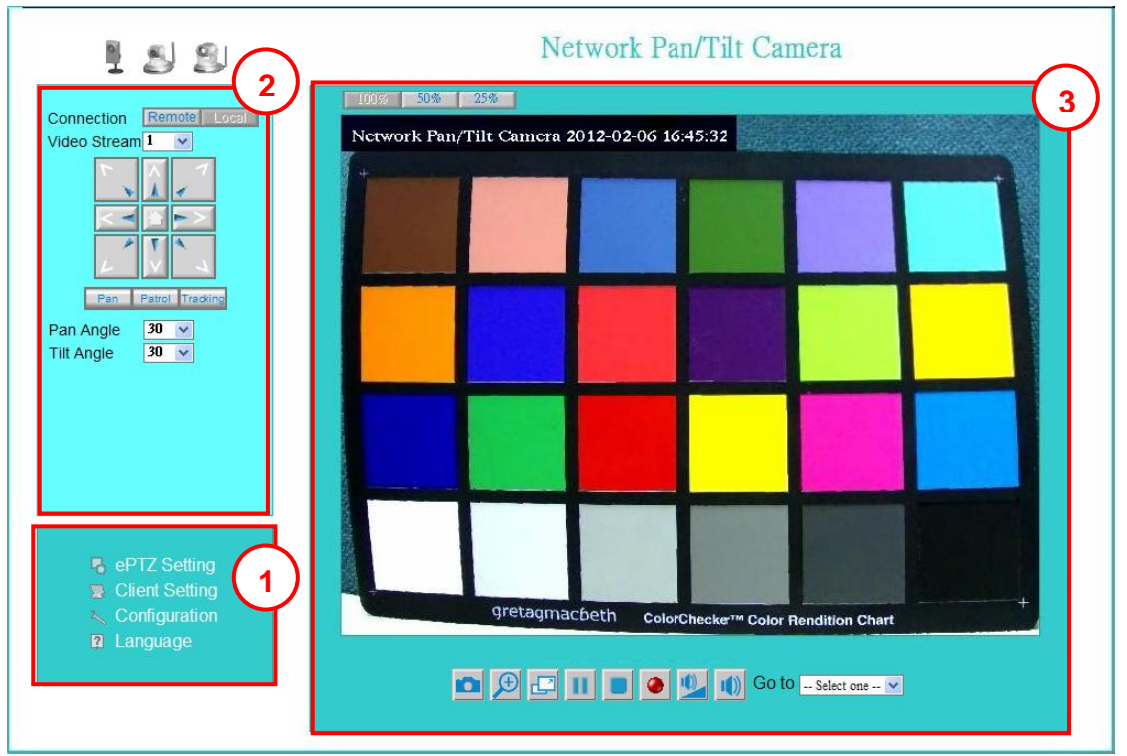

#### **Configuration functions:**

**"ePTZ Settings"** Electronic pan/tilt/zoom capabilities that enable users to move to a target region instantly for close-up shots by simply clicking on the video feeds on their screen rather than moving the camera physically.

**"Client Settings"** Clicking on this button links you to the client setting pages, please check the following session for more details.

**"Configuration"** Please notes that only the administrator can access it.

**" Language"** Click this button to choose a language for the user interface.

Language options are available in: English, traditional Chinese, Simplified Chinese, Japanese, Spanish, Portuguese, French, German, Italiano.

#### **Camera view:**

On the top of image shows the connecting type of the Network Camera and the current date/time.

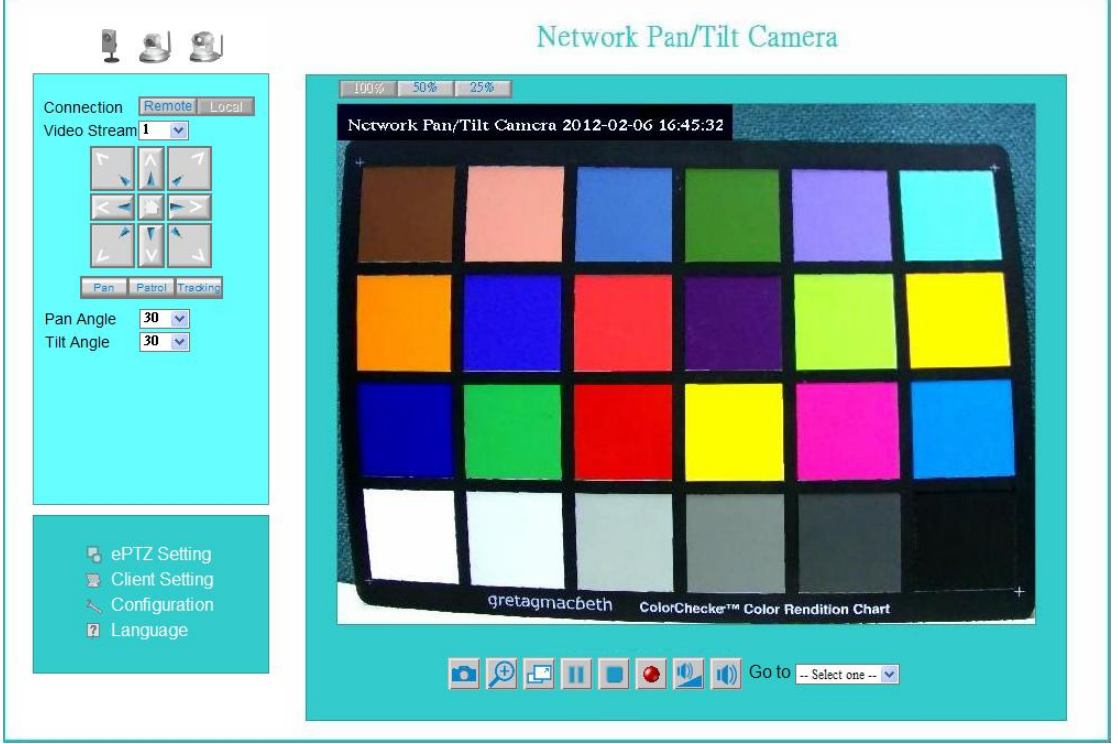

#### **View capabilities:**

**1.** Click this button to capture and save still images. The captured images will be displayed in pop-up window. Right-click the image and choose Save Picture As to save it in JPEG format.

**2.** The button selection lets you open a digital zoom, and to control the window to enlarge a specified area in the camera view.

**3. Click this button to switch to full screen mode. Press the "Esc" key to switch back** to normal mode.

**4.** Click on this button freeze the video, and playing when you click again.

**5.** Click on this button stop video output.

**6.** Use this function; you can record video in your PC by browser directly. The files format will be in MP4. Note: Due to the UAC (User Access Control) function in Windows Vista or Windows 7, the IE browser would need to be run under the "Administrator" privilege.

**7.** Click on this button adjust the audio volume & Latency.

**8. Click on this button switch Mute On/Off.** 

**9. "Go to**" Once the Administrator has determined the preset positions; the User can aim the camera using this control.

### **Pan/Tilt & connection control buttons**: (**PT-111E / PT-112E only**)

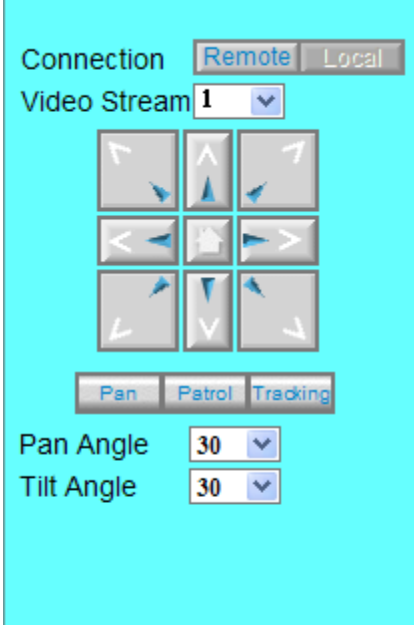

**1. "Connection"** User can choose Remote or Local mode for best connection quality.

Proposal: Internet environment, switch Remote mode.

**2. "Video Stream"** User can choose stream1 or stream2.

**3. "The direction buttons are"** "Left", "Right", "Up", "Down", "Cross Angles", and "Home". Camera returns to center when click "Home" button

**4. "Pan Angle"** User can choose the angles when the camera moves left and right each time.

**5. "Tilt Angle"** User can choose the angles when the camera moves up and down each time.

**6. "Pan"** The camera will move from right side to left side continuously when click the button.

**7. "Patrol"** The button directs the camera to patrol among the preset positions in the patrol list, which can be modified on the **"Camera control page"**. The cycle of patrol is from 1 to Unlimited.

**8. "Video Tracking"** is able to track dynamic objects within screen video.

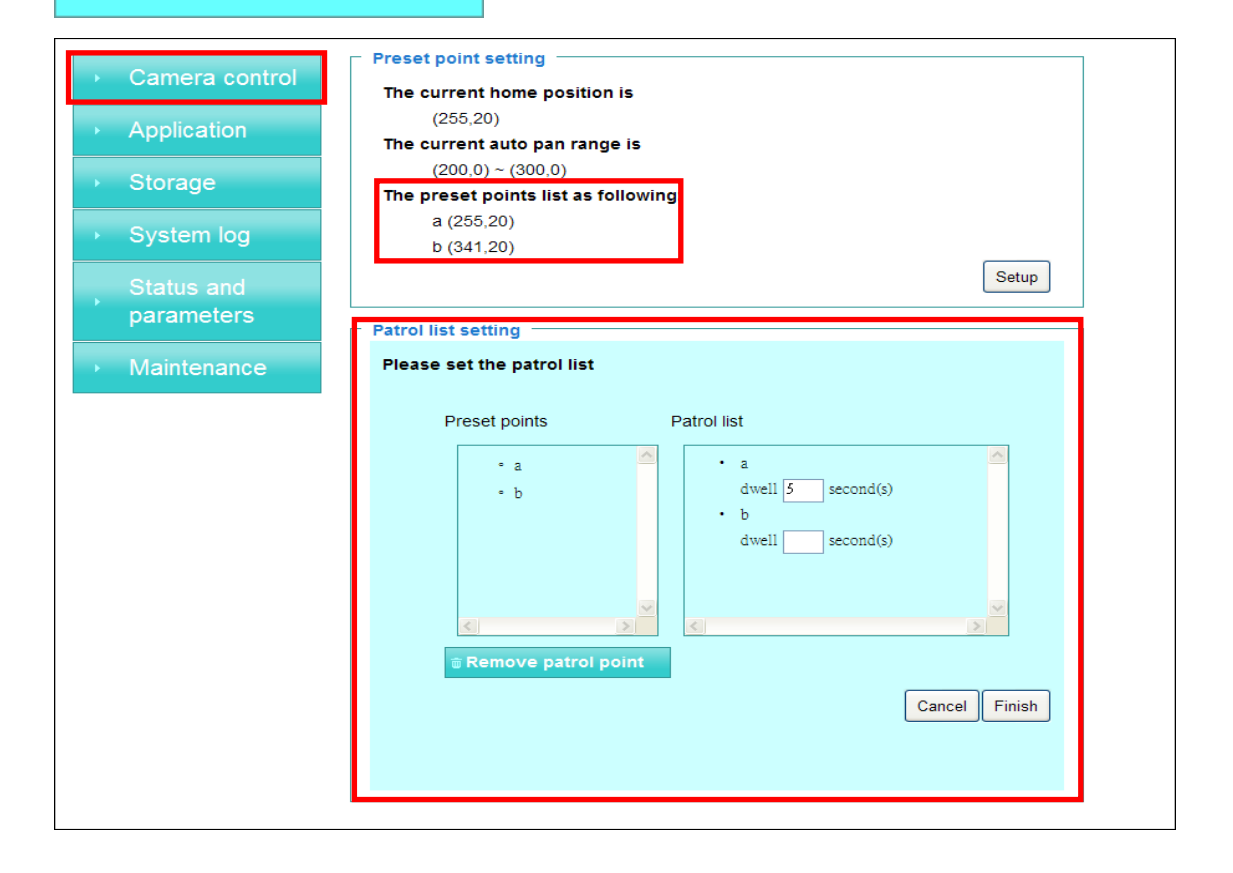

# <span id="page-14-0"></span>*Client Setting*

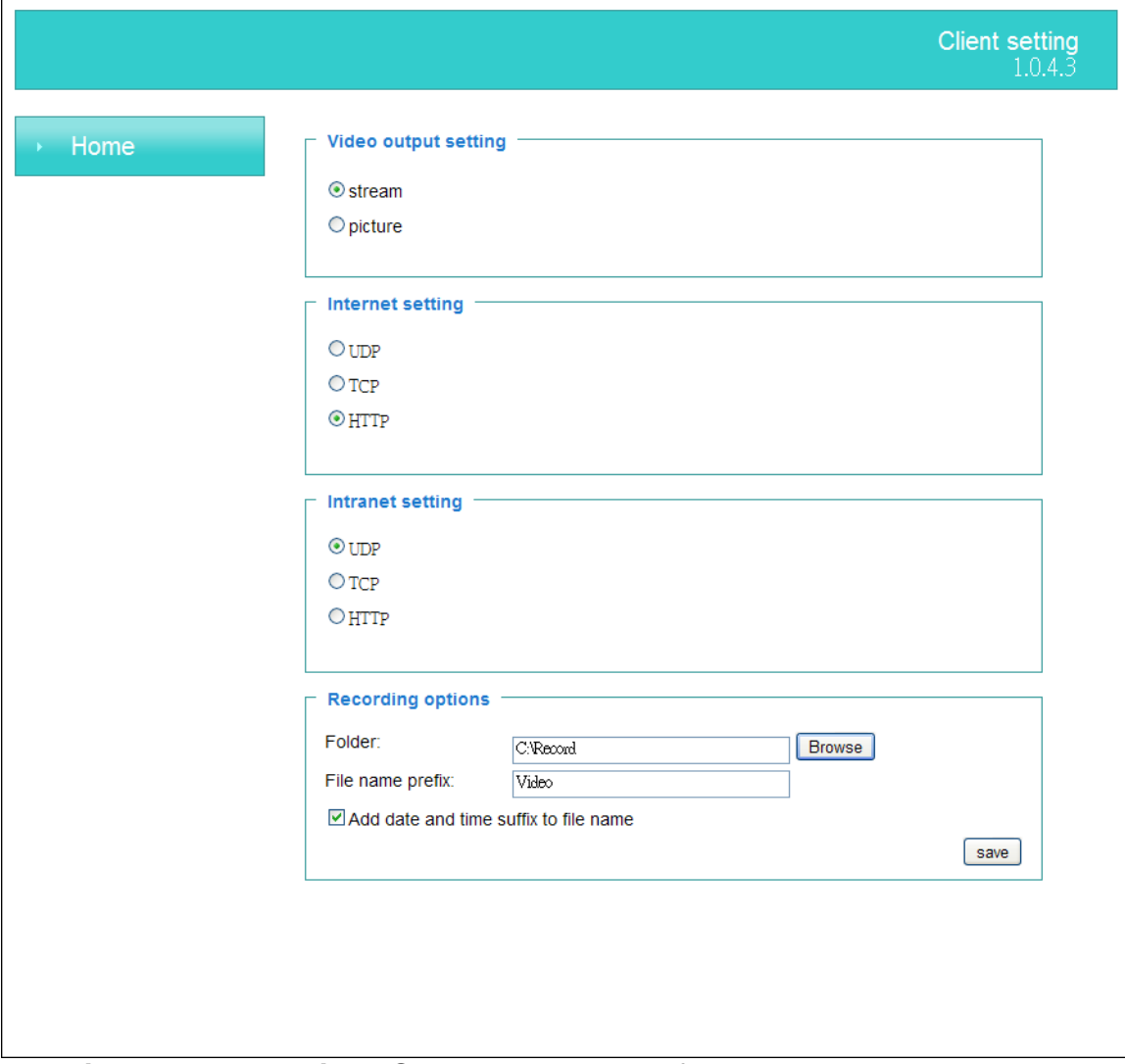

- **1. "Video output setting"** Setting video output format.
- **"Stream"** Select use multiple stream video.
- **"Picture"** Select use serial video picture.
- **2. "Intranet Protocol Options"** Setting camera in intranet mode of protocol. **"UDP"** Select use UDP protocol connect camera.
- **"TCP"** Select use TCP protocol connect camera.
- **"HTTP"** Select use HTTP protocol connect camera.
- **3. "Internet Protocol Options"** Setting camera in internet mode of protocol. **"UDP"** Select use UDP protocol connect camera.
- **"TCP"** Select use TCP protocol connect camera.
- **"HTTP"** Select use HTTP protocol connect camera.
- **4. "Recording options"** Users can record live video as they are watching by clicking  $\bullet$  start MP4 Recording on the main page. Here, you can specify the storage destination and file name.

**"Folder"** Specify the storage destination for the recorded video files.

**"File name prefix"** Enter the text that will be appended to the front of the video file name.

**"Add date and time suffix to file name"** Select this option to append the date and time to the end of the file name.

**NOTE**:Protocol Options which allows choices on connection protocol between client and server. There are three protocols choices to optimize your usage – UDP,TCP,HTTP. The UDP protocol allows for more real-time audio and video streams. However, some packets may be lost due to network burst traffic and images may be obscured. The HTTP protocol allows for less packet loss and produces a more accurate video display. The downside with this protocol is that the real-time effect is worse than that with the UDP protocol.

The TCP guarantees the complete delivery of streaming data and thus provides better video quality. However, the real-time effect is not as good as that of the UDP protocol. If no special need is required, UDP protocol is recommended. Generally speaking, the client choice will be in the order of UDP  $\rightarrow$  HTTP. After the Network Camera is connected successfully, "Protocol Option" will indicate the selected protocol. The selected protocol will be recorded in the user's PC and will be used for the next connection. If the network environment is changed, or the user wants to let the web browser to detect again, manually select the UDP and TCP protocol, save, and return HOME to re-connect.

# <span id="page-16-0"></span>*Definitions in Configuration*

Please note that only the Administrator can access the system configuration.

### <span id="page-16-1"></span>*System parameters*

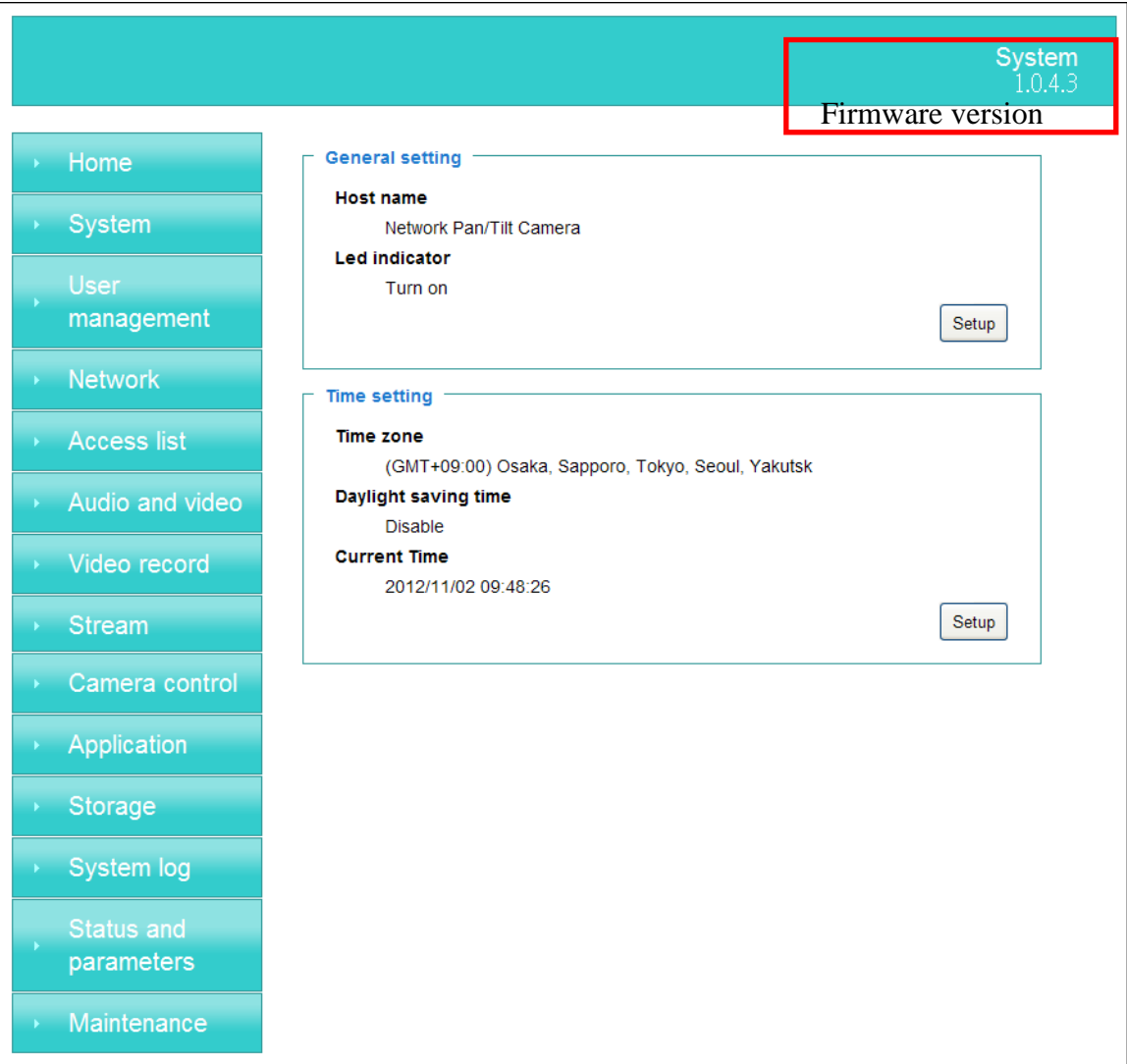

### **1. "General Setting"**

#### **(1) "Host name"**

The text displays the title on the top of the main page. **(2) "LED indicator"** Select turn on or turn off the led indicator.

#### **2. "Time Setting"**

#### **(1) "Time zone"**

Choose a time zone from the down arrow.

#### **(2) "Daylight saving"**

For summertime; It will be one hour ahead.

#### **(3) "Current Time"**

Network camera set the current time.

#### **(A) "Keep current date and time"**

Click on this to keep the current date and time of the Network Camera. An internal real-time clock maintains the date and time even when the power of the system is turned off.

#### **(B) "Sync with computer time"**

Synchronize the date and time in the Network Camera according to the local computer.

#### **(C) "Manual"**

Adjust the date and time by the Administrator.

#### **(D) "Adjust by NTP server"**

Synchronize the time according NTP server over the Internet whenever the Network Camera is switched on. It fails if the assigned time-server cannot be found.

**(a) "NTP server"** Assign the IP address or domain name of the time-server. Leaving the text box blank connects the Network Camera to the default time-servers.

**(b) "Update interval"** Select 0 ~ 23 hours update with the time on the NTP server.

Remember to click on *"Finish"* to immediately validate the changes. Otherwise, the correct time will not be synchronized.

# <span id="page-18-0"></span>*Security*

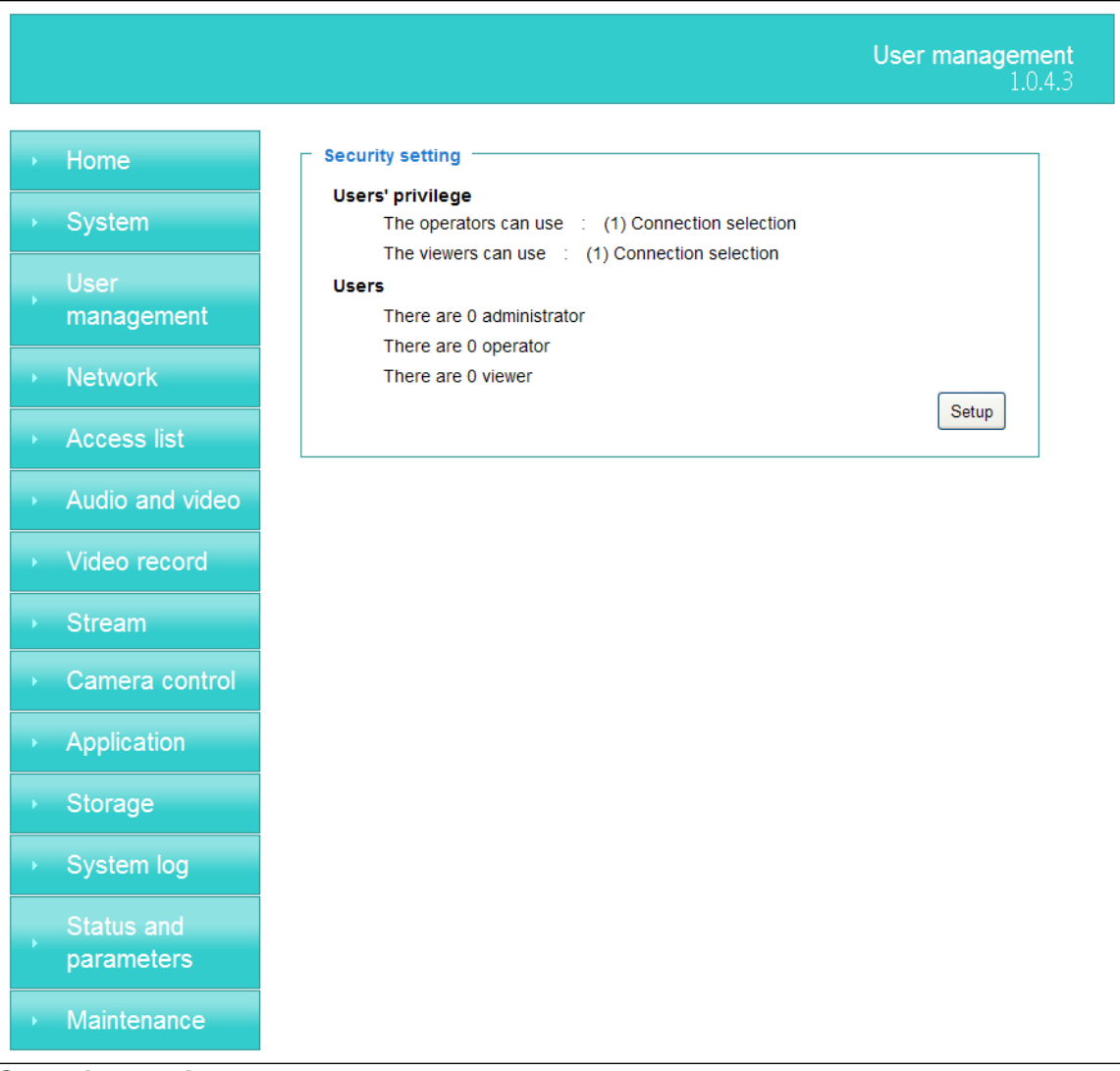

#### **Security setting**

The administrator account name is "root", which is permanent and can not be deleted. If you want to add more accounts in the Manage User column, please set a password for the "root" account first.

**1. "Change root password"** Change the Administrator's password by typing in the new password identically in both text boxes. The typed entries will be displayed as asterisks for security purposes. After pressing *"finish"*, the web browser will ask the Administrator for the new password to access.

**2. "Manage privilege"** You can modify the manage privilege of operators or viewers. Check or uncheck the item, then click **finish** to enable the settings.

#### **3. "Manage user"**

- **(1) "Add a new user"** Administrators can add up to 20 user accounts.
	- (A) Input the new user's name and password.
	- (B) Select the privilege level for the new user account. Click **Finish** to enable the

setting.

**(2) "Delete a user"** Select an existing user name. Click **Finish** to enable the setting.

**(3) "Update a existing user"** Select an existing user name. Administrators can modify user's password and privilege. Click **Finish** to enable the setting.

Access rights are sorted by user privilege (Administrator, Operator, and Viewer). Only administrators can access the Configuration page. Operators cannot access the Configuration page but can use the URL Commands to get and set the value of parameters. Viewers access only the main page for live viewing.

# <span id="page-20-0"></span>*Network*

Any changes made on this page will restart the system in order to validate the changes. Make sure every field is entered correctly before clicking on *"finish"*

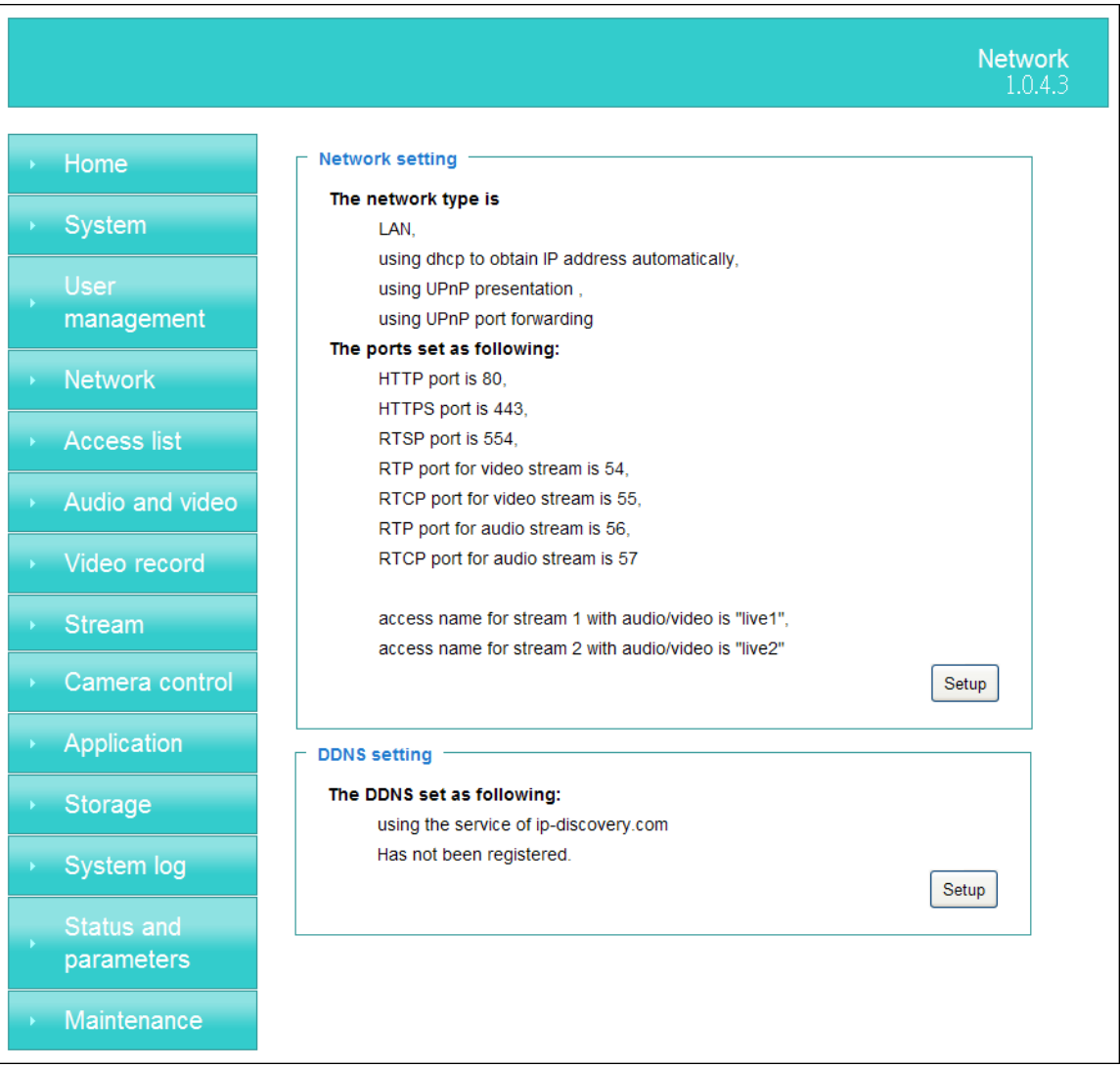

### **Network Setting**

#### **"LAN" & "PPPoE"**

The default type is LAN. Select PPPoE if using ADSL

#### **1. LAN**

The default status is **Get IP address automatically**. This could be tedious to perform software installation whenever the Network Camera starts. Therefore, once the network is set, especially for the IP address should be entered correctly. Select **Use fixed IP address** then the Network Camera will skip installation. The Network Camera will automatically restart and operate normally after a power outage. You can run IP installer to check the IP address assigned to the Network Camera if the IP address is forgotten,

or you can use the UPnP function provided by the Network Camera **(MS Windows XP provides UPnP function at My Network Place)**.

#### **(1) "Get IP address automatically"**

#### **(2) "Use fixed IP address"**

**- "IP address"**: This is necessary for network identification.

**- "Subnet mask"**: This is used to determine if the destination is in the same subnet. The default value is "255.255.255.0".

**- "Default router"**: This is a gateway used to forward frames to destinations in a different subnet. Invalid router setting will fail the transmission to destinations in different subnet.

**- "Primary DNS"**: The primary domain name server that translates hostnames into IP addresses.

**- "Secondary DNS"**: Secondary domain name server backups the Primary DNS.

**- "Enable UPnP presentation & port forwarding":** Enable UPnP ability. **- "Http port"** This can be typed besides the default Port 80. Once the port is changed, the users must make sure the change for the connection is successful. For instance, when the Administrator changes the HTTP port of the Network Camera which IP address is 192.168.0.20 from 80 or 1025 to 65535, the users must type in the web browser "http://192.168.0.20:8080" instead of ―http://192.168.0.20‖.

**- "RTSP Port"** RTSP port can be typed besides the default Port 554

**- "RTP Port"** The RTP port can be typed besides the default Port 54 Note:Please set Video RTP port in even number after default value port 54. Then, Video RTCP pot、Audio RTP port、Audio RTCP port will automatically set the values in ascending.

**- "RTSP Streaming access names"** The RTSP streaming currently supports video only, audio only, and audio/video. To use the audio/video stream, type the URL as "rtsp://61.30.125.43/liveN.sdp".

### **2. PPPoE**

If using the PPPoE interface, you should fill the following settings from ISP.

- **(1) "User name":** The login name of PPPoE account
- **(2) "Password":** The password of PPPoE account
- **(3) "Confirm password":** Input password again for confirmation

### **DDNS Setting**

**1. "Enable DDNS"** This option turns on the DDNS function.

**2. "ip-discovery"** In the Register column, fill in the Host name (xxxx.ip-discovery), Email, Key, and Confirm Key, then click Register. After a host name has been successfully created, a success message will be displayed in the DDNS Registration

Result column and messaging E-mail.

**3. "3rd party DDNS"** This is enable or disable 3<sup>rd</sup> party DDNS.

**4. "Provider"** The provider list contains hosts that provide DDNS services. Please connect to the service provider's website to make sure the service charges.

**5. "Host Name"** If the User wants to use DDNS service, this field must be filled. Please input the hostname that is registered in the DDNS server.

**6. "User name"** The Username or E-mail field is necessary for logging in the DDNS server or notify the User of the new IP address.

**Note:** when this field is input as "User name", the following field must be input as ―Password‖.

**7. "Password"** Please input the password or key to get the DDNS service.

**8. "finish"** Click on this button to save modify settings for the DDNS service.

# <span id="page-23-0"></span>**Access list**

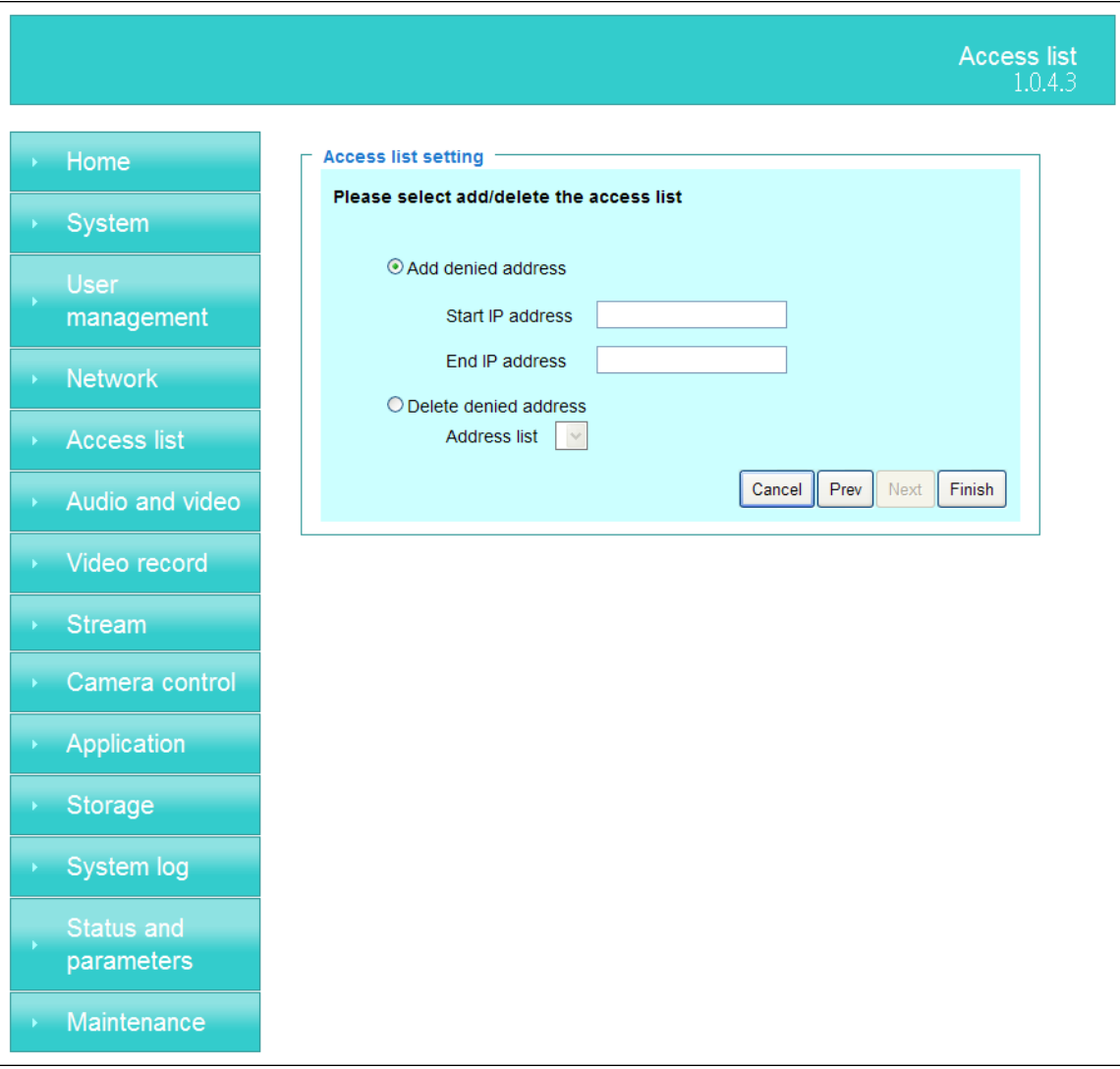

### **Access list setting**

- **1. "Add denied address"** This rule allows the user to assign a range of IP addresses to the Deny List.
- **2. "Delete denied address"** Delete IP address list from the Address List.

# <span id="page-24-0"></span>**Audio and Video setting**

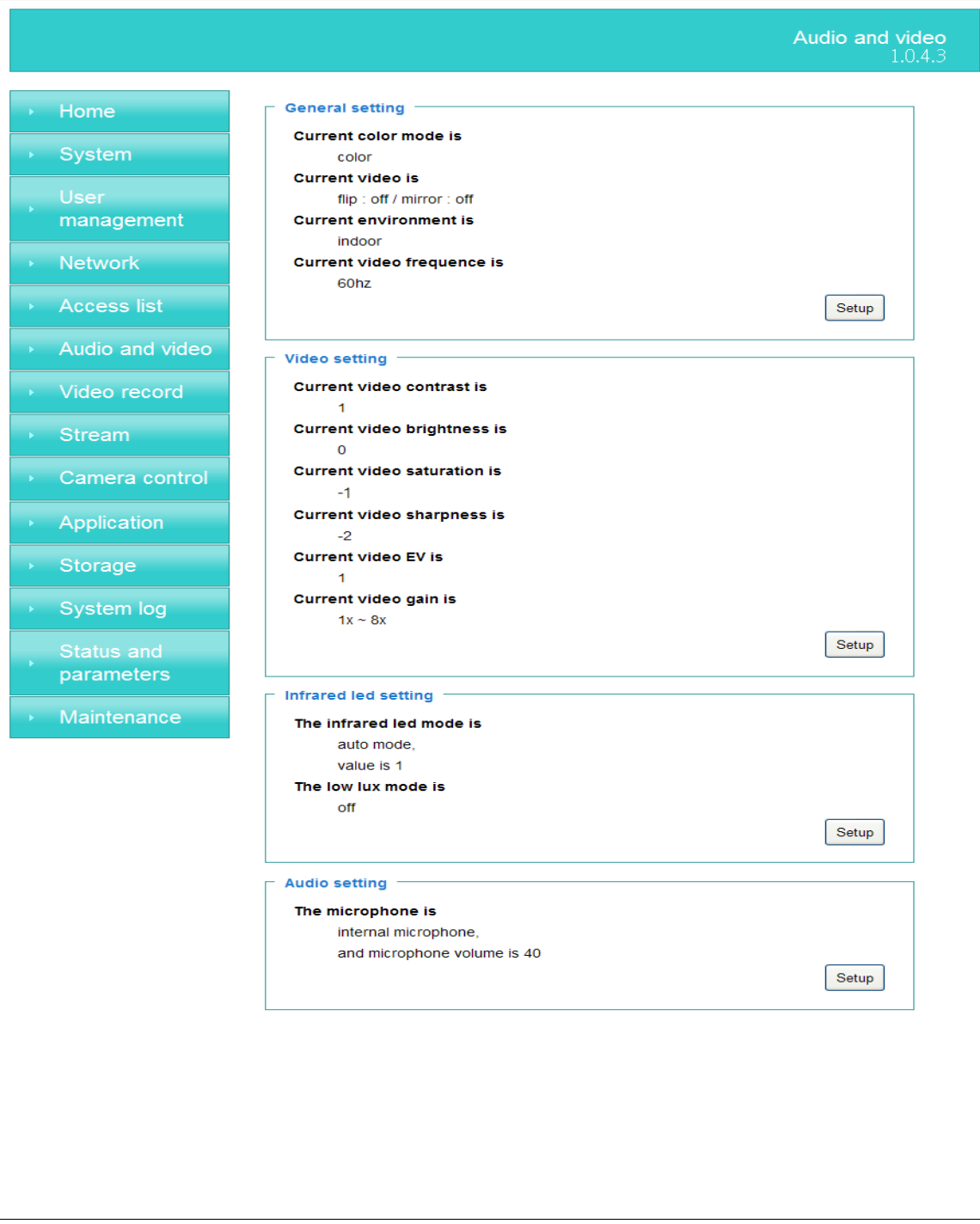

### **General Setting**

- **1. "Color mode"** Select use color or monochrome video display.
- **2. "Video orientation"** The orientation of video
	- **(1) "Flip"** Vertically rotate the video.

 **(2) "Mirror"** Horizontally rotates the video.

**3. "Environment"** The orientation of video

- **(1) "indoor"** This option is usually selected when the Network Camera is placed in indoor environments.
- **(2) "outdoor"** This option is usually selected when the Network Camera is placed in outdoor environments.
- **4. "Power freq."** Select 50 Hz or 60Hz power line frequency.

※The fluorescent light will flash according to the power line frequency that depends on local utility. Change the frequency setting to eliminate uncomfortable flash image when the light source is only fluorescent light.

### **Video Setting**

**1. "Contrast"** Adjust the image contrast level, which ranges from -5 to +5. The default value is set to 0.

**2. "Brightness"** Adjust the image brightness level, which ranges from -5 to +5. The default value is set to 0.

**3. "Saturation"** Adjust the image saturation level, which ranges from -5 to +5. The default value is set to 0.

**4. "Sharpness"** Adjust the image sharpness level, which ranges from -5 to +5. The default value is set to 0.

**5. "EV"** Exposure value represent the expected target value of the luminance of the weighting result of AE windows in the image and its tolerance as offset.

**6. "Gain"** In the slide bar of Gain, there are also two sliders, which represent the limitations to control the maximum gain value and the minimum one, respectively. Normally, the minimum value is to 1x for better quality.

### **Infrared Led Setting**

**1. "Infrared LED Control"** IR led for Day and Night (Option). User can turn on/off the built-in IR led. This function is very useful under low illumination environment.

 **(1) "Auto"** Select IR sensitivity from 0 to 4.

- **(2) "Manual"** Turn on/off the IR led manually.
	- **- "Turn on"** Turn on led
	- **- "Turn off"** Turn off led

**2. "Low lux mode"** The video quality will be improved when the camera is in low lux environment.

 **(1) "Disable dark mode"** Disable low lux mode.

 **(2) "Enable dark mode"** Enable low lux mode.

### **Audio Setting**

**1. "Mute"** Audio mute.

- **2. "Microphone "** Internal microphone.
- **3. "Mic Volume"** Adjust microphone volume, which ranges from 1 to 64.

### <span id="page-26-0"></span>*Video record*

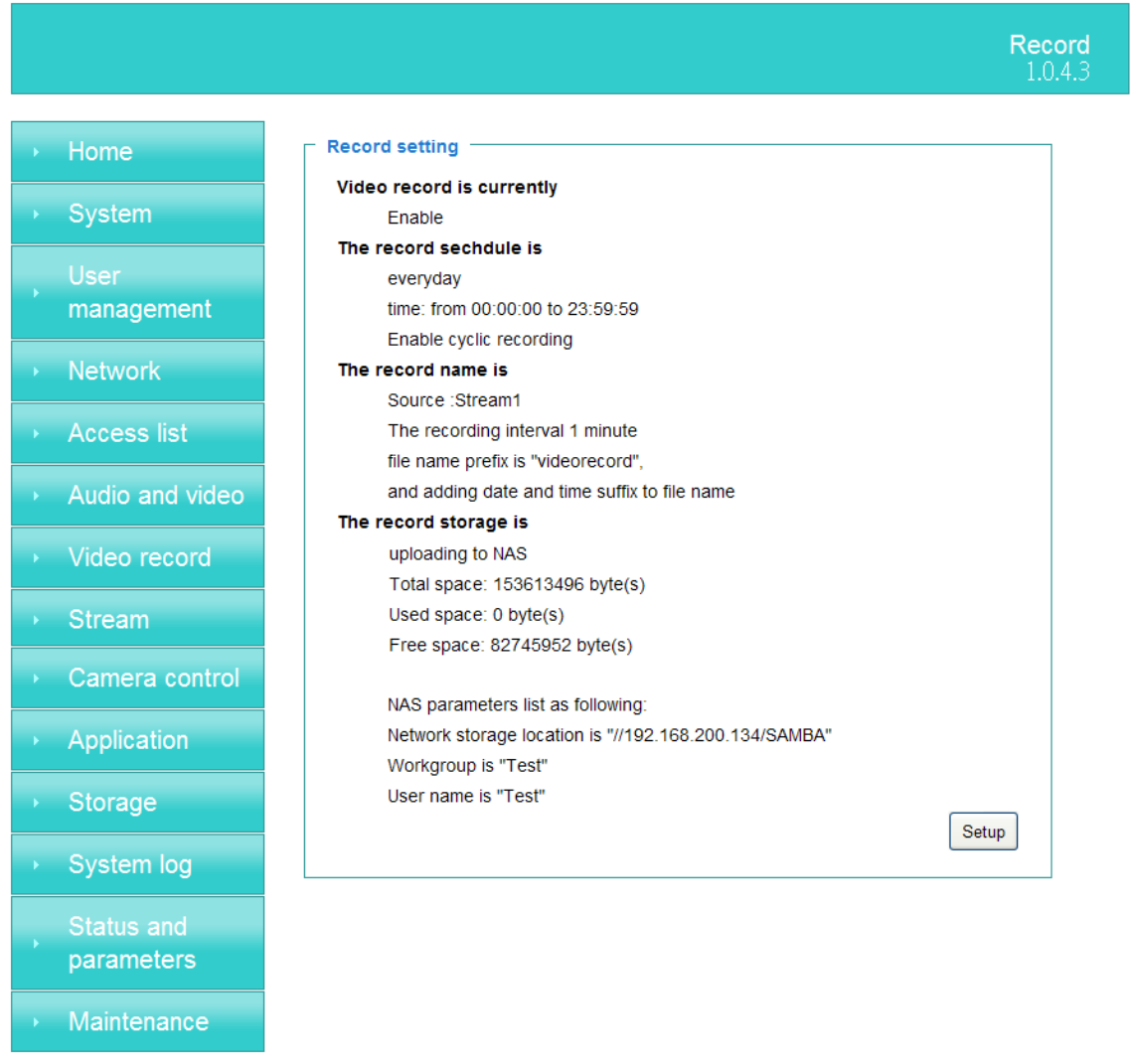

#### **Schedule mode**

- **(1) "Every day"** Enable/Disable every day application.
- **(2) "Week day"** Enable/Disable week day application.
- **(3)"Selected day"** Enable/Disable selected day application.

#### **Schedule information**

- **(1)** Enter the **"Start time"** and **"Stop time"** for day mode.
- Note that the time format is [hh:mm] and is expressed in 24-hour clock time. By default, the start and end time of day mode are set to 01:00:00 and 23:59:59.
- **(2)"Sun"**/**"Mon"**/**"Tue"**/**"Wed"**/**"Thu"**/**"Fri"**/**"Sat"** Select the days of the week to perform the application.

**(3)** "Start day" and "Start time" as the start timing the time. "End day" and ―**End time**‖ as the end timing the time

**(4) "Enable cyclic recording"** The cyclic recording function is enabled, during the transaction stage when a storage space is full and the incoming streaming data is about

to overwrite the previously saved videos.

#### **Record parameters**

 **(1)Source**: Select a stream for the recording source.

**(2)Recording interval:** Select the recording time interval.

 **(3)Prefix file name:** You can setting the file name, and enable or disable to add the date and time on file name.

**Response mode** There are two choices of server types available: NAS, Micro SD Card. Select the item to display the detailed configuration options.

#### **(1)"NAS"**

**--"NAS server address"** Enter IP address of the NAS server.

**--"NAS shared directory"** Enter the NAS shared directory path.

**--"Workgroup"** Enter the NAS workgroup parameter.

**--"User account"** Enter the login name of the NAS account.

**--"User password"** Enter the password of the NAS account.

### <span id="page-28-0"></span>*Stream*

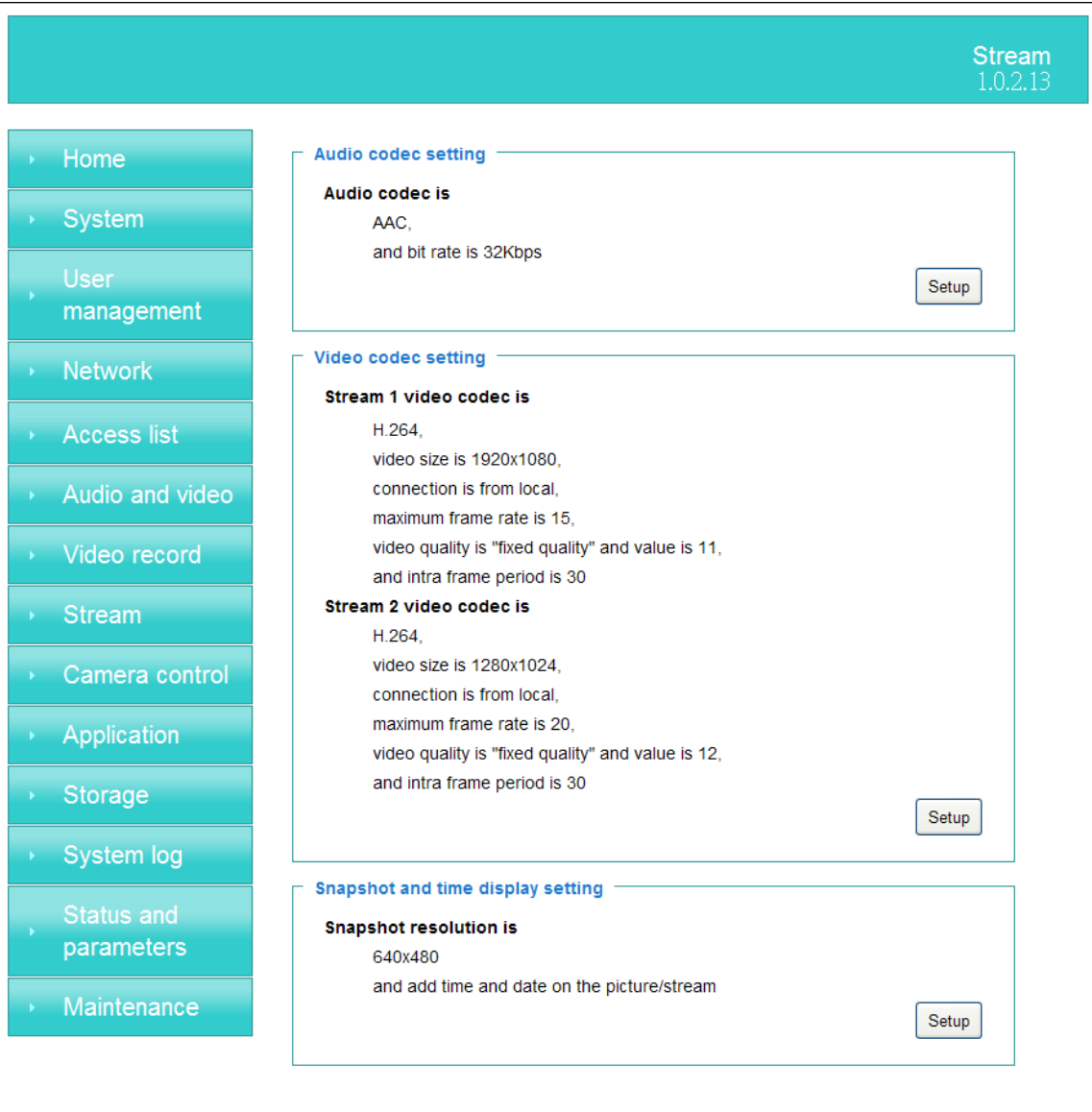

#### **Audio codec setting**

**(1)"Audio codec type"** There are two choices of audio codec types available: **"AMR**"、 **"AAC"** and **"G.711".**

#### **(2) "Bit rate"**

 **-- "AMR"** The bit rates are selectable at the following rates: 4750,5150,5900,6700,7400,7950,10200 and 12200. **-- "AAC"** The bit rates are selectable at the following rates: 8Kbps,16Kbps, 24Kbps and 32Kbps.

**-- "G.711"** pcmu and pcma.

#### **Video codec setting**

 **(1) "Select Stream"** The Network Camera supports **"Stream 1"**and **"Stream 2"**.

- **(2) "Video codec"** The Network Camera supports three kind of video compression mode: **"H.264"** or **"MPEG4**‖ or **"MJPEG"**. User can choose one of these compression modes based on requirement or application
- **(3) "Video size"** Click the down arrow to choose the quality of image
- **(4) "Connection type"** User can select this button to choose the better video & links quality. (Internet mode or Intranet mode)
- **(5) "Frame rate"** This limits the maximal refresh frame rate per second. Set the frame rate higher for a smoother video quality.
- **(6) "Intra frame period"** Determine how often to plant an "I frame". The shorter the duration, the more likely you will get a better video quality, but at the cost of higher network bandwidth consumption.
- **(7) "Video Quality type"** Setting optimizes bandwidth utilization and video quality.
	- **-- "Constant bit rate"** User can adjust the video quality from 20 Kbps to 12 Mbps.

**-- "Fixed quality"** user can select from lowest quality to get best quality according. The "Quality" are selectable at the following rates: From 1 to 20.

#### **Snapshot and time display setting**

Adjust the photo size specifications and choose whether to mark time on the video and photo.

# <span id="page-30-0"></span>*Camera control (PT-111E / PT-112E only)*

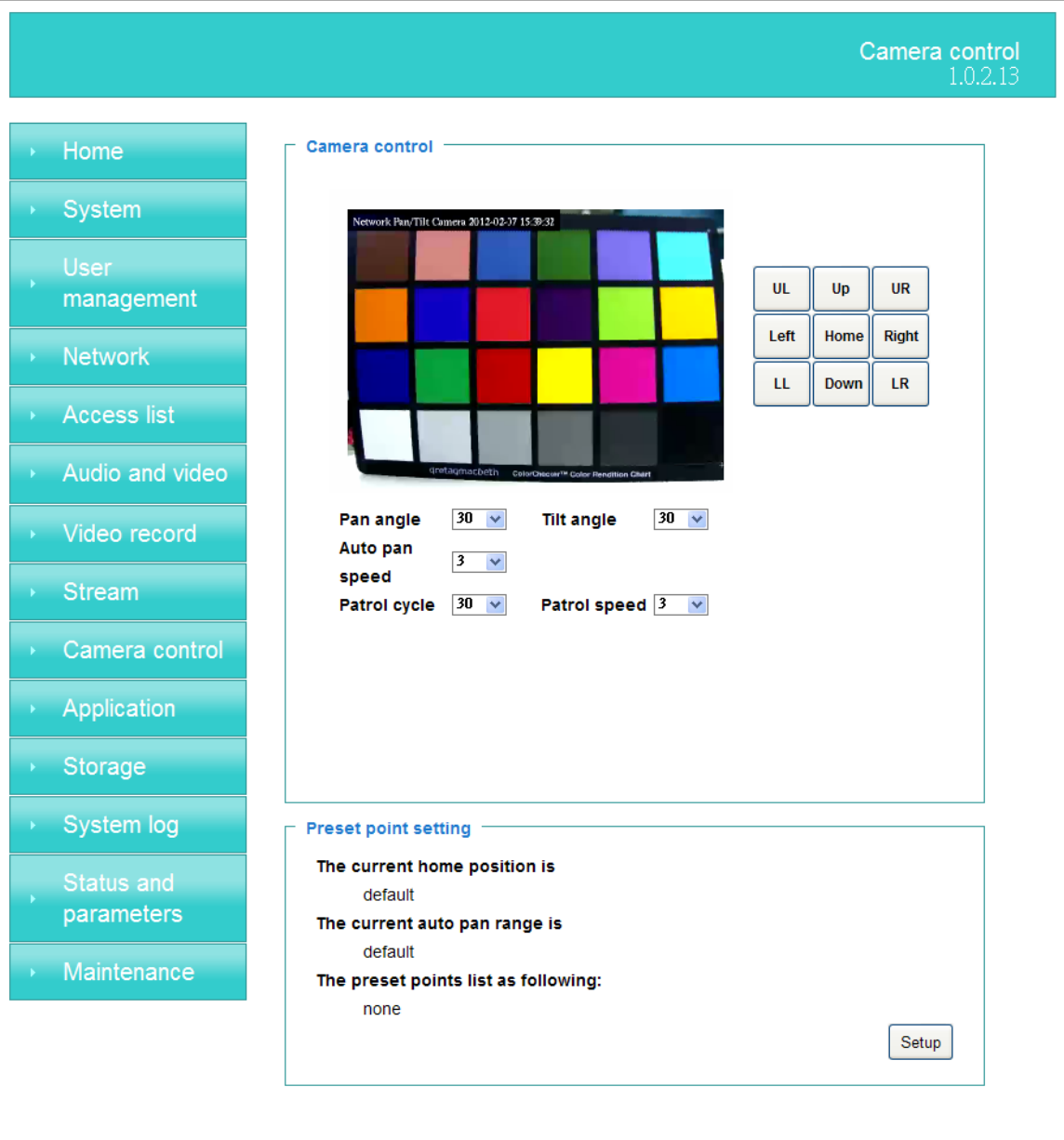

#### **Camera control**

The pan and tilt functions can be controlled with these buttons. The **"Left"** button controls the camera to the left; the **"Right"**, **"Up"**, and **"Down"** buttons control the camera accordingly.

**(1) "UL"**, **"UR"**, **"LL"** and **"LR"** buttons control the camera to an oblique angle. And **"Home"** button controls the camera to the center.

**(2)"Pan angle"** This sets the range of the horizontal movement of the camera. The larger value is setting, the larger movement of **"Left"** or **"Right"** is performing by the camera.

**(3) "Tilt angle"** This sets the range of the vertical movement of the camera. The larger value is setting, the larger movement of **"Up"** or **"Down"** is performing by the camera.

**(4) "Patrol cycle"** It is the cycle of patrol function.

**(5) "Auto pan speed"** This defines the speed of auto panning. The larger value is setting, the faster speed will run by the camera.

**(6) "Auto patrol speed"** This defines the speed of auto patrol. The larger value is setting, the faster speed will run by the camera.

#### **Preset point setting**

#### **(1) "Set the home position"**

 **--"Set default value as home position"** Restore home position to original default's home by clicking on this button.

 **--"Set the current position as home position"** Click on the button will set the current aimed position as home of the Network Camera. Each time the Network Camera reboots or finishes calibration, it will automatically aim to the defined home position

#### **(2) "Set the auto pan range"**

 **--"Set default value as auto pan range"** Restore auto pan range to original default's auto pan range by clicking on this button.

 **--"Set the auto pan range manually"** Click on the button will set the auto pan range of the Network Camera.

#### **(3)" Add or delete a preset point"**

 **--"Add current point as a preset point"** If the User wants to save the current view as a preset location, enter a name to each of the current video view on **"Preset points"** and click on the **"Finish"** button. The camera allows for 20 preset locations.

 **--"Delete a preset point from below"** This keeps a list for preset positions. Clicking on the **"Finish"** button will remove the current selected position from the preset list.

#### **Patrol list setting**

**(1) "Preset points"** The preset points box list all preset points. User must use to drag the preset points to **"Patrol list"** box when the action is recognized the **"Patrol list"** box change to red.

**(2) "Patrol list"** The Patrol list box list all patrol points. User use the drag to adjust of the patrol point (Up or down). **Dwelling time (sec)"** The stop time of each preset location during auto patrols of the Network Camera.

 **(3) "Remove patrol point"** The remove patrol point box will remove the patrol point.

# <span id="page-32-0"></span>*Application*

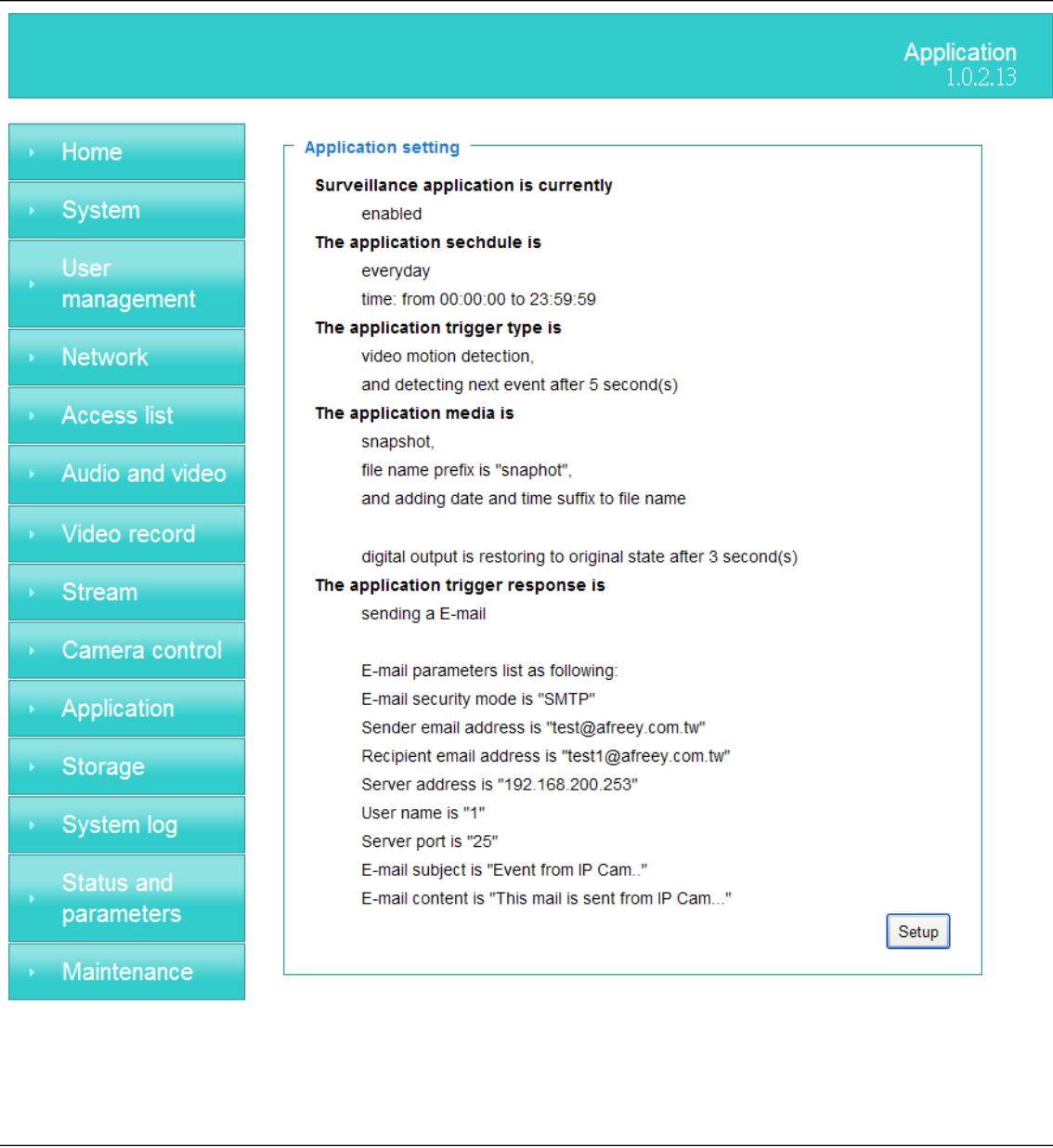

#### **Schedule mode**

- **(1) "Every day"** Enable/Disable every day application.
- **(2) "Week day"** Enable/Disable week day application.
- **(3) "Selected day"** Enable/Disable selected day application.

#### **Schedule information**

- **(1)** Enter the **"Start time"** and **"Stop time"** for day mode.
- Note that the time format is [hh:mm:ss] and is expressed in 24-hour clock time. By default, the start and end time of day mode are set to 01:00:00 and 23:59:59. **(2) "Sun"**/**"Mon"**/**"Tue"**/**"Wed"**/**"Thu"**/**"Fri"**/**"Sat"** Select the days of the

week to perform the application.

**(3) "Start day**" and "Start time" as the start timing the time. "End day" and ―**End time**‖ as the end timing the time

#### **Trigger mode**

- **(1) "Video motion detection"** Enable/Disable video motion application
- **(2) "Periodically"** This option allows the Network Camera to trigger periodically for every other defined minute.
- **(3) "Video Tracking"** is able to track dynamic objects within screen video. \*(PT-111E / PT-112E only)\*

#### **parameters**

**(1) "Motion parameters"**

Higher sensitivity and small threshold will allow easier motion detection.

**(2) "Period parameters"** This option allows the Network Camera to trigger periodically for every other defined seconds. Up to 999 seconds are allowed.

#### **Media mode**

There are three choices of media types available: **"Snapshot"**,**" Generate digital output signal**", "Record(Motion Detection only)" and "System log".

#### **Snapshot & Record file setting**

 You can setting the file name, and enable or disable to add the date and time on file name. Can setting the digital output duration seconds.

#### **Response mode**

There are five choices of server types available: Email, FTP, NAS, SD Card, and USB storage. Select the item to display the detailed configuration options.

**(1)"Email"** 

**-- "Email security mode"** : If your SMTP server requires a secure connection (SSL or TLS), check This server requires a secure connection (SSL or TLS).

**-- "Sender email"** address: Enter the email address of the sender.

**-- "Recipient email"** address: Enter the email address of the recipient.

 **-- "Server address"** Enter the domain name or IP address of the email server.

**--"User name"** Enter the user name of the email account if necessary.

**--"Password"** Enter the password of the email account if necessary

 **--"Server port"** The default mail server port is set to 25. You can also manually set another port.

**(2)"FTP"**

**-- "Server address"** Enter the domain name or IP address of the FTP server.

- **-- "Server port"** By default, the FTP server port is set to 21.
- **-- "User name"** Enter the login name of the FTP account

 **-- "Password"** Enter the password of the FTP account.

**-- "FTP folder name"** Enter the folder where the media file will be placed. If the folder name does not exist, the Network Camera will create one on the FTP server.

**(3)"HTTP "**

**-- "URL"** Enter the URL of the HTTP server.

- **-- "User account"** Enter the user name if necessary.
- **-- "User password"** Enter the password if necessary.

**(4)"NAS"**

- **--"NAS server address"** Enter IP address of the NAS server.
- **--"NAS shared directory"** Enter the NAS shared directory path.
- **--"Workgroup"** Enter the NAS workgroup parameter.
- **--"User account"** Enter the login name of the NAS account
- **--"User password"** Enter the password of the NAS account.

# <span id="page-35-0"></span>**Storage**

Manage the storage device.

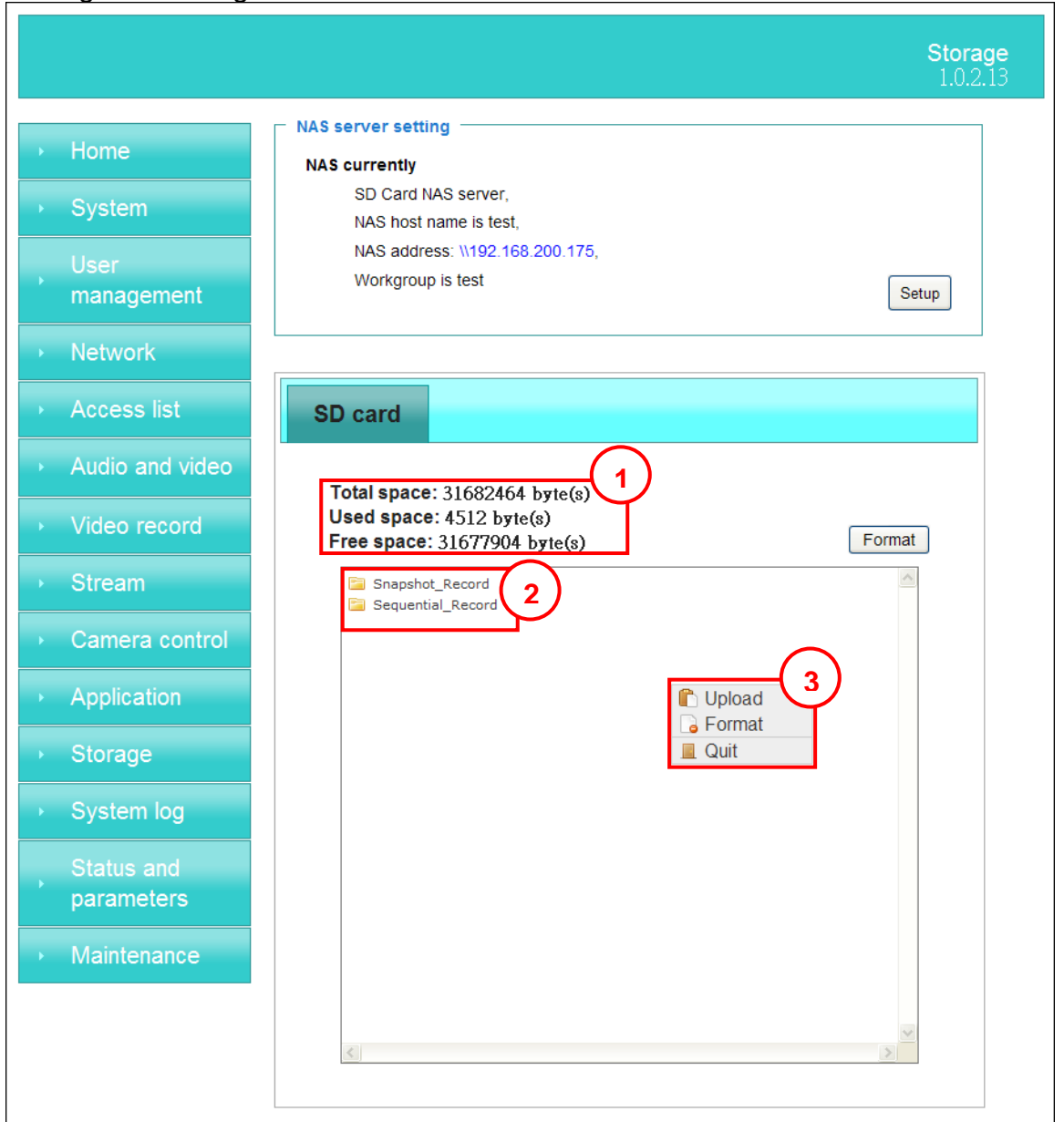

### **Storage Status**

Here show the storage device information.

### **NAS server setting**

(1) **"NAS Host name"** Choose and input the NAS Host name of this camera.

(2) "**Workgroup**" Input the name of Workgroup. You can see the NAS Host name you input in the same workgroup with your PC. Then you can connect to this device and download the files easily from SD card which is inserted to this

camera.

### **File operation**

Move the mouse over the file. Press the mouse right button that Right-click menu is displayed. You can delete files.

Move the mouse over the directory. Press the mouse left button that the file structure expand. Press the mouse right button that Right-click menu is displayed. You can choose upload or delete files.

**NOTE**: Allow the user to upload or delete files when the storage device is not writeprotected. If the SD card can't be detected, please link to the following URL: <http://www.sdcard.org/consumers/formatter> to download the "SD Formatter Kit" formatting your SD card.

# <span id="page-37-0"></span>*Syslog*

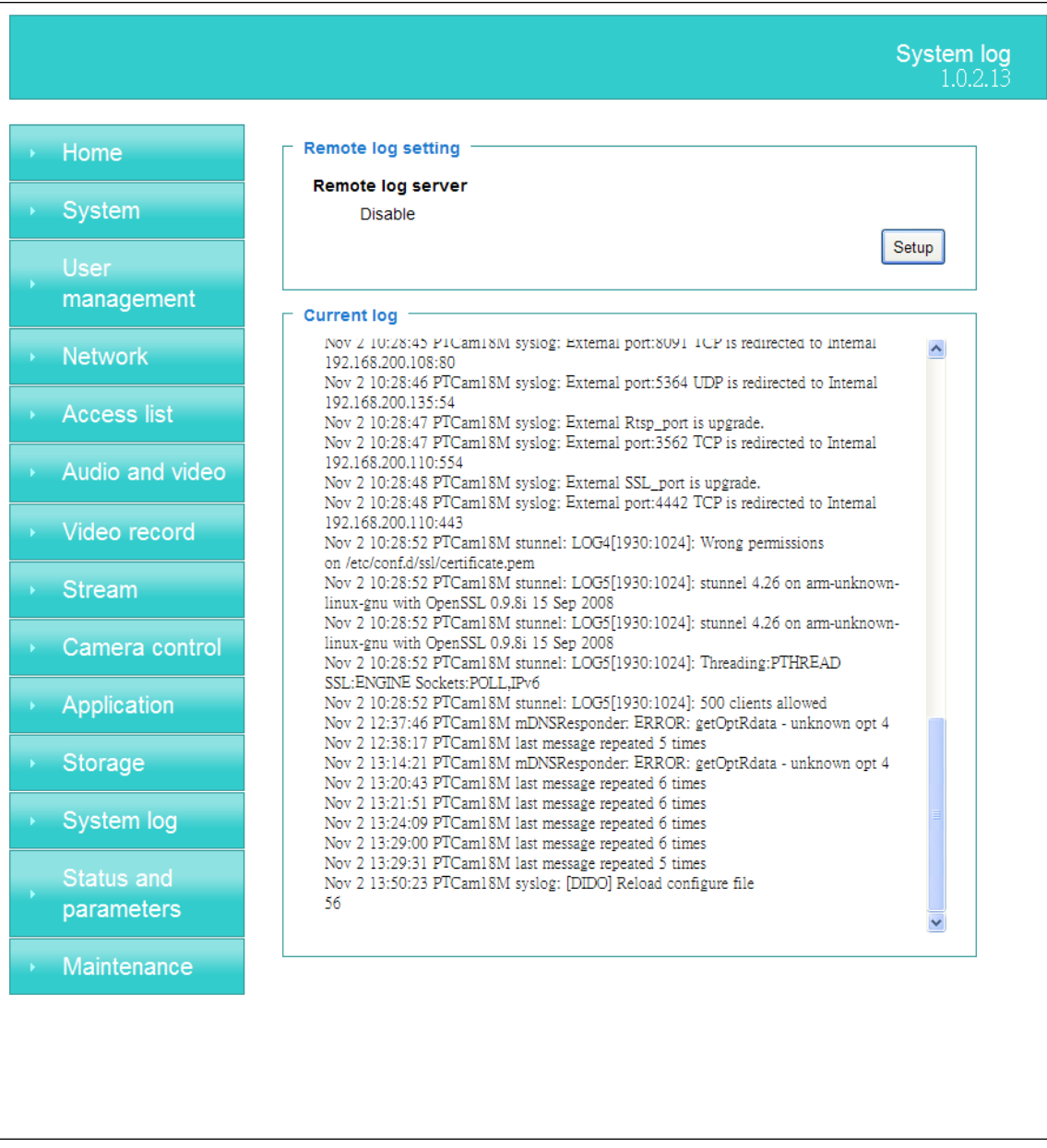

The Network camera supports log the system messages on remote server.

The protocol is compliant to RFC 3164. If you have external Linux server with sys log service, use "-r" option to turn on the facility for receiving log from remote machine. Or you can use some software on Windows that is compliant to RFC 3164. An example is Kiwi Syslog Daemon. Visit [http://www.kiwisyslog.com/kiwi-syslog-daemon-overview/.](http://www.kiwisyslog.com/kiwi-syslog-daemon-overview/) Check **"Setup**‖ and ―**Enable**‖ then input the **"IP address**‖ and **"port"** number of the log server to enable the remote log facility.

In the **"Current log"**, it displays the current system log file. The content of the log provides useful information about configuration and connection after system boot- up. **"finish"** Click on this button to save modify settings.

### <span id="page-38-0"></span>*Status and Parameters*

User can find a lot of information about the system such as **"Upnp port forwarding"**, **"Traversing NAT"**, **"Public IP"**, and so on. User also can get the number of current viewer of the Network Camera here.

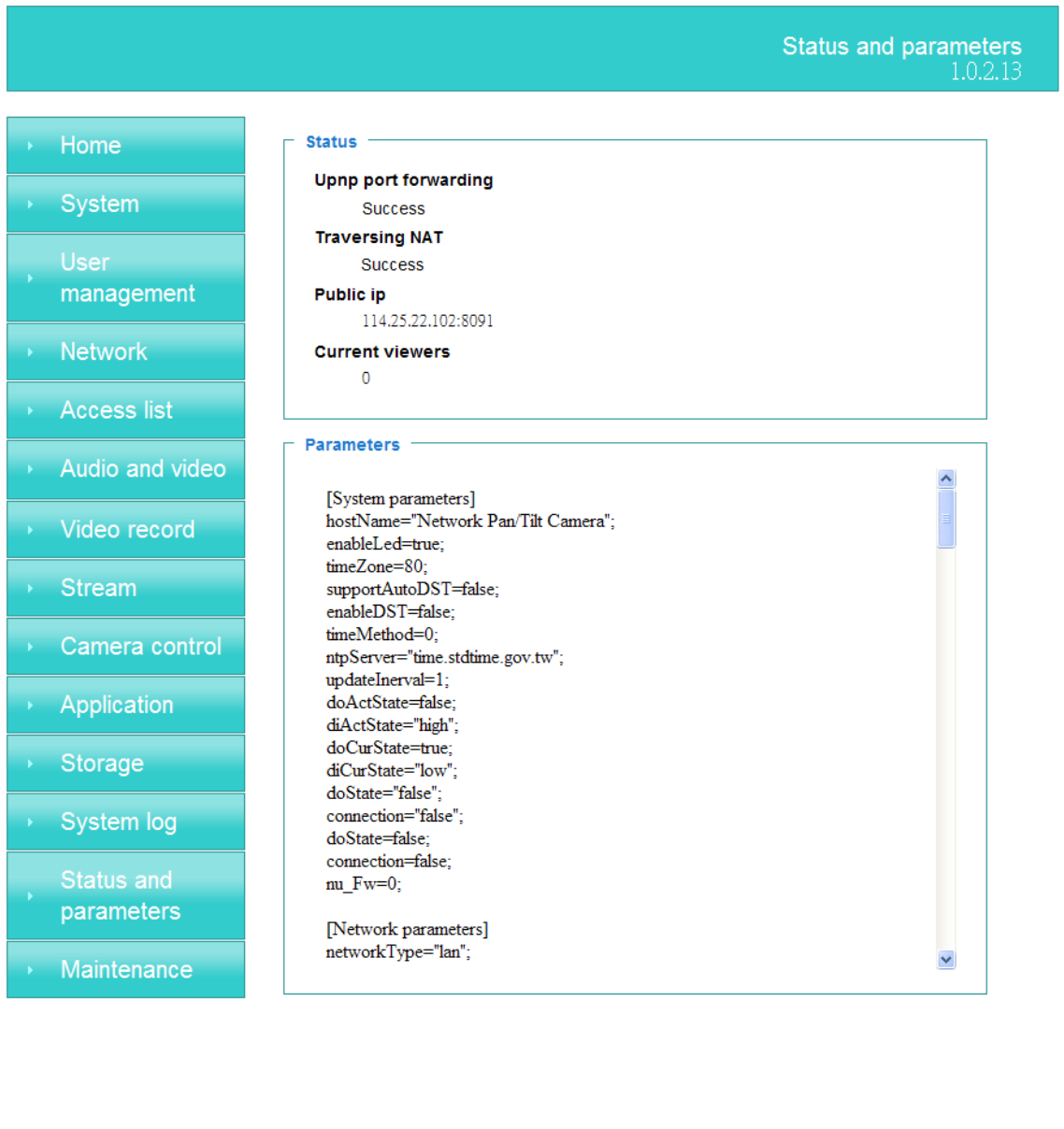

### <span id="page-39-0"></span>*Maintenance*

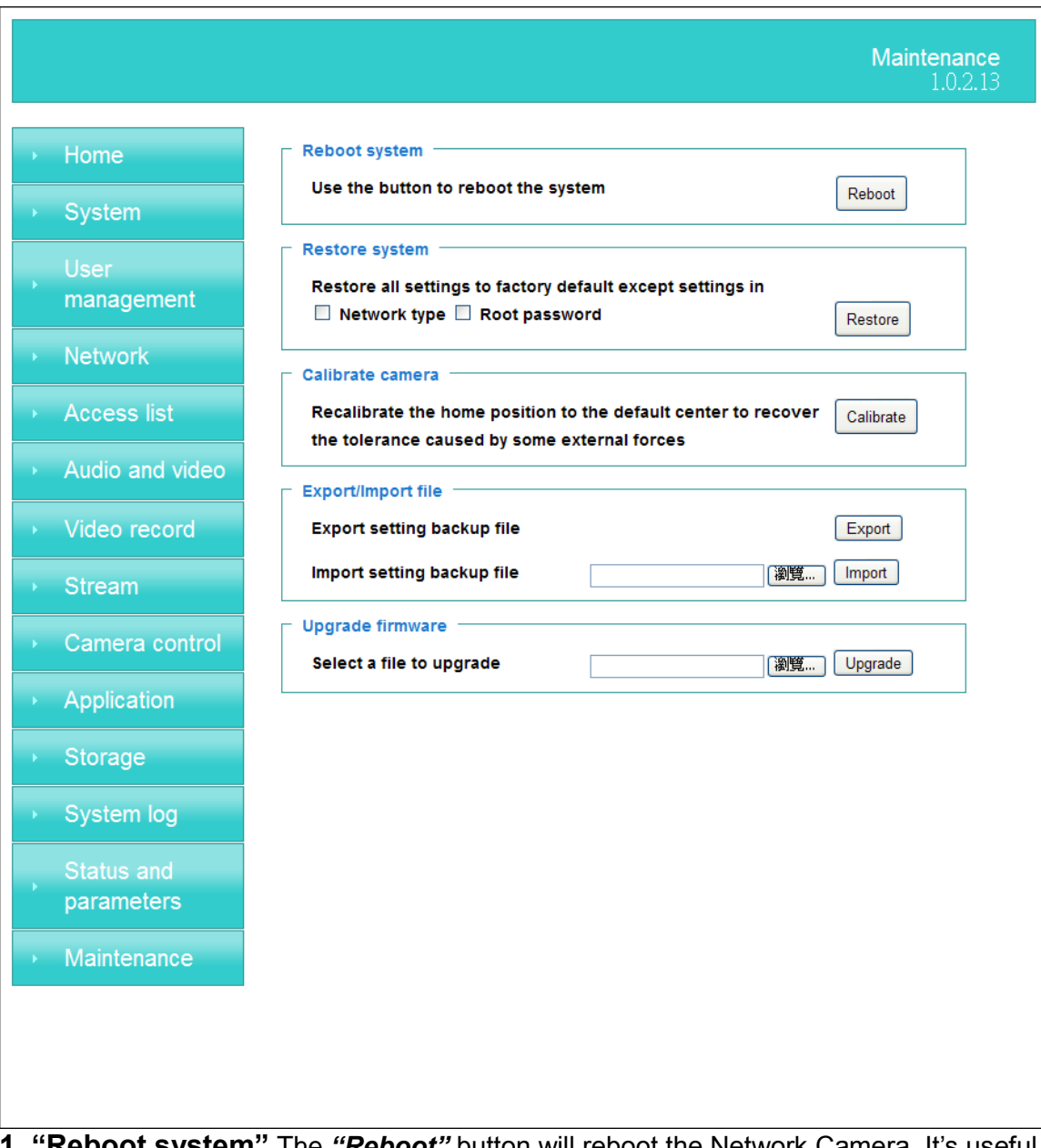

**1. "Reboot system"** The *"Reboot"* button will reboot the Network Camera. It's useful while the Network Camera got problem.

**2. "Restore system"** Click on "Restore" button on the configuration page to restore the factory default settings. Restore all settings to factory default except settings in "Network type " and "Root Password". The system will restart and require the installer program to set up the network again.

**3. "Calibrate"** Recalibrate the home position to the default center to recover the tolerance cased by some external forces. Please note that there is no confirming message box after clicking on the *"Calibrate"* button, the Network Camera will calibrate immediately.

#### **4. "Export/Import file"**

**--** Export setting backup file: Click to export all parameters for the device and user-defined scripts.

**--** Upload setting backup file: Click Browse… to upload a setting backup file. Please note that the model and firmware version of the device should be the same as the setting backup file. If you have set up a fixed IP or other special settings for your device, it is not suggested to upload a settings backup file.

**5. "Upgrade firmware"** Select the firmware file and click upgrade button. Please be aware that you should not turn off the power during updating the firmware and wait for finish message.

#### *Warning: The upgrade firmware procedure cannot be interrupted. If the power and/or network connection are broken during the procedure, it might possibly cause serious damage to the Network Camera.*

Note: When upgrade firmware please wait for 90~210 seconds, and then you can connect to Network Camera again. The system will restart and require the installer program to set up the network again.

# <span id="page-41-0"></span>*Appendix*

### <span id="page-41-1"></span>**A. Troubleshooting & Frequently Asked Questions**

### **Q1: Status led does not light up.**

A1: First, make sure that  $\lceil$  Configuration>System>Turn off the LED indicator  $\lceil$  is disabled. If it is, check the item, and the led should light up. Second, if red led does not light up, please check that the power adapter in the package is plugged correctly. And last, if green led does not light up; please check that category 5 UTP cable is plugged correctly. If the problem is still not solved, please contact your dealer for further help.

#### **Q2: What kind of Ethernet cable is used by network camera?**

A2: The network Camera uses Category 5 UTP cable allowing 10 and/or 100 Base-T networking.

#### **Q3: The Network Camera will be installed and work if a firewall exists on**

#### **the network?**

A3: There are two way to set up the IP camera at Internet.

- (1) By UPnP Port Forwarding
- 1. Select an IP router. It must support UPnP port forwarding and enable this function first!!

**UPnP Settings** 

You can setup this item if you want to enable UPnP.

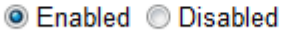

- 2. Connect camera RJ45 cable to IP router and the router is also connected to Internet.
- 3. Plug power cord to camera.
- 4. Go to camera Network page. Enable UPnP port forwarding
- $\Gamma$  Network setting -

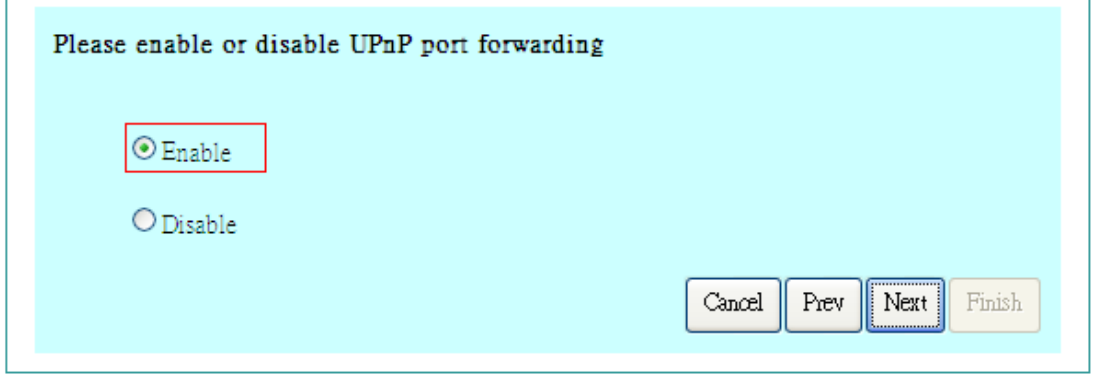

5. Check camera status, we can see the ports had been successfully opened!

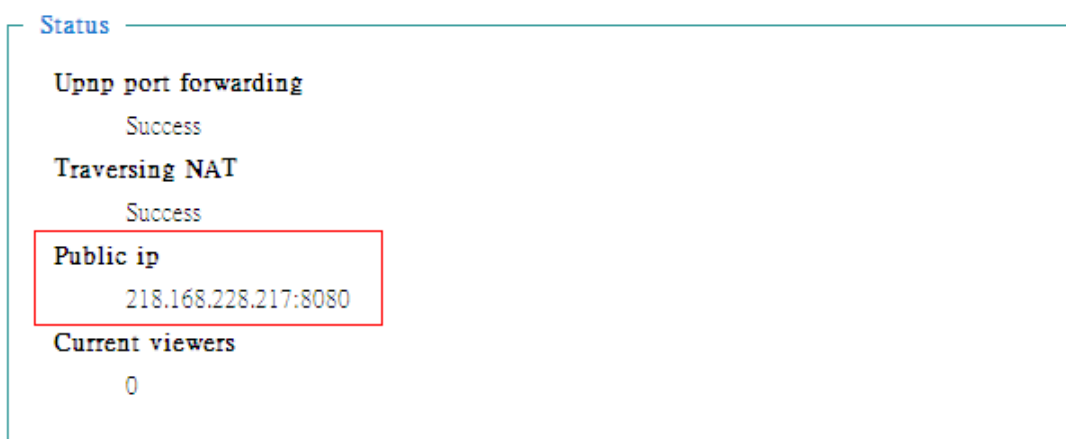

6.Type IP address:8080 at browser. Then you can see camera through Internet.

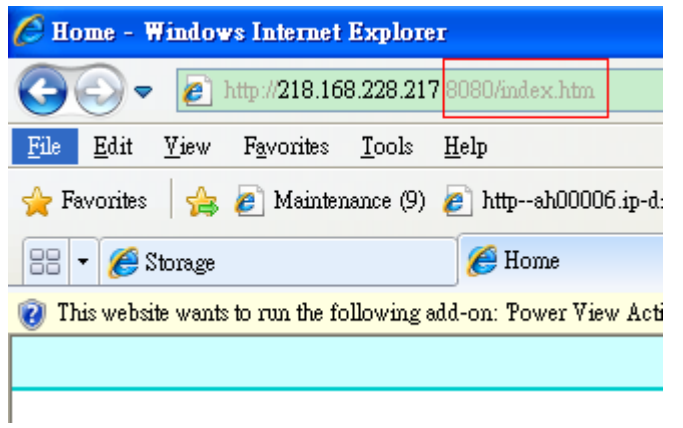

7.You can also type the ddns name at below label of camera on browser URL field. For example, you may type ah00001.ip-discovery.com:8080.

(2) By Setting Port Forwarding Manually

1. Select a router. Set the port forwarding as following.

#### **Virtual Server Lists**

17 / 32 (Number / Total)

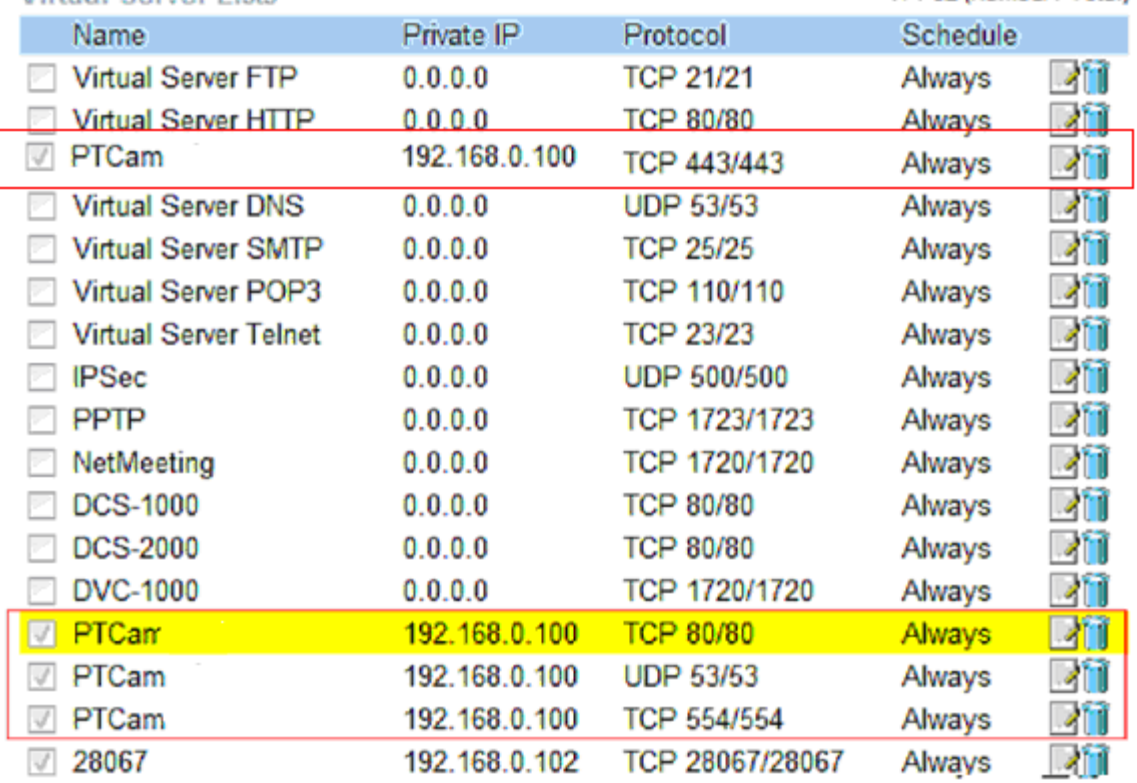

PS. Port 80 is HTTP Port, port 53 is stream port, port 554 is RTSP port. and port 443 is HTTPS port.

2.Go to camera Network page. Disable UPnP port forwarding function.

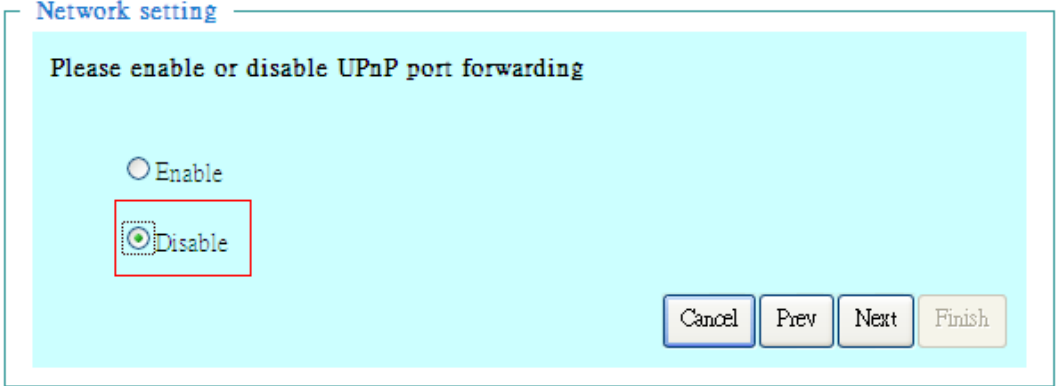

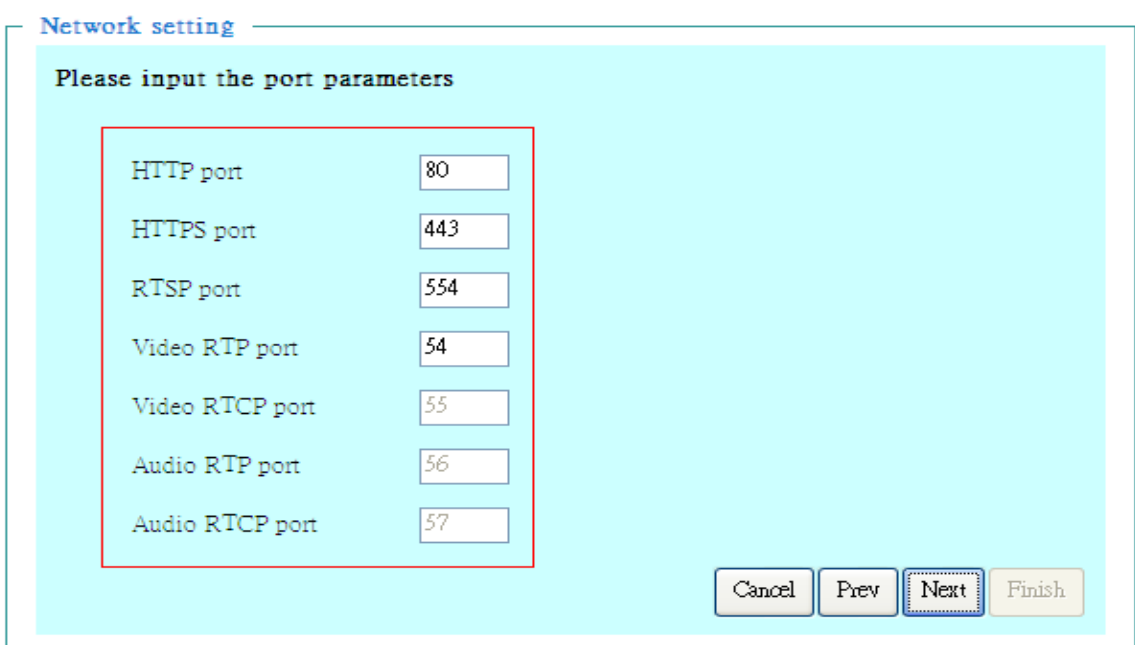

- 3. Type IP address at browser. Then you can see camera through Internet.
- 4. You can also type the ddns name at below label of camera on browser URL field. For example, you may type ah00001.ip-discovery.com.

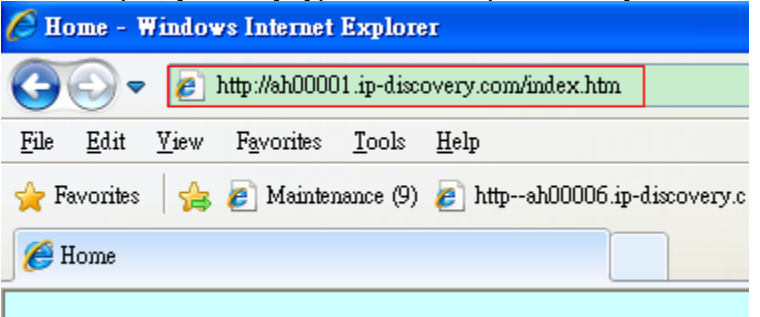

*Note: The firewall software at PC may block the transfer of network camera. Please remove or stop the kind software.*

#### **Q4: How can I find the network camera in the local area network?**

A4: By using the IP Finder2 program or using UPnP to find it.

#### **Q5: IP Finder2 program cannot find Network Camera in the local area**

#### **network at first time?**

A5: Make sure the subnet of network camera is same as your PC. If the local area network supports DHCP, the camera is "Get IP address automatically" in the "Network" page default. If the local area network does not support DHCP, change your PC IP address to "192.168.0.xxx".

#### **Q6: How can I restore the network camera to default value?**

A6: Use a gem clip to press on the inside button. Network camera begins to restore

default value. You can also press the button "**Factory**" in "Maintenance" page to restore the default value.

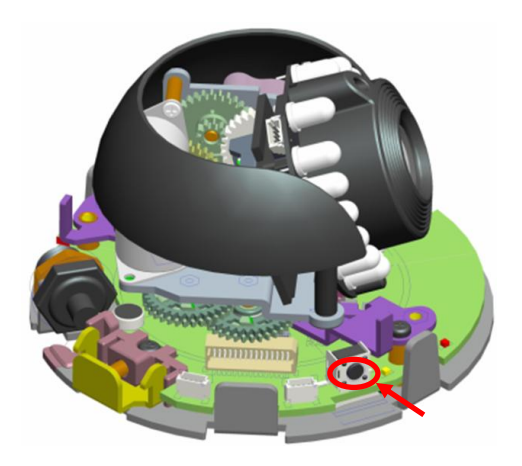

#### **Q7: I cannot play the recorded video file.**

A7: Install the audio codec in the CD, and use the Windows Media Player 10 or later to play the **\*.ASF** or **\*.AVI** file recorded by the network camera.

#### **Q8: Infrared led does not light up?**

A8: Check「Configuration>Audio and Video>Infrared LED Control」 is **"Auto"** or **"Manual**》**Turn on"**.

#### **Q9: The network camera cannot focus accurately.**

 $A9$ 

(1) The lens is dirty or dust is attached. Clean the lens with lens cleaner. And then adjust the camera focus manually.

(2) The image may be out of focus. If the object is too near, move the object away from Network Camera.

#### **Q10: The cover of network camera is warm. Is it normal?**

A10: Network camera is a precision device. The internal material has the operational temperature, and it is normal when user touch the cover feels warm. It is recommended to put the network camera at aired place, and not put at any other device.

#### **Q11: What is the scope of wireless network camera connecting AP?**

A11: The scope of wireless connection is different form the environment. The possible interference is (1) the direction of antenna (2) the material and architecture of building (3) the temperature of environment (4) the position of the network camera.

#### **Q12: The process of upgrade firmware abort.**

A12: Contact your dealer for further help.

#### **Q13: Cannot access the login page and other web pages of Network**

#### **Camera from Internet Explorer**

A13:

• May be due to the network cable. Try correcting your network cable and configuration. Test the network interface by connecting a local computer to the Network Camera via a crossover cable.

• Make sure the Internet connection and setting is ok.

• Make sure enter the IP address of Internet Explorer is correct. If Network Camera has a dynamic address, it may have changed since you last checked it.

• Network congestion may prevent the web page appearing quickly. Wait for a while. The IP address and Subnet Mask of the PC and Network Camera must be in the same class of the private IP address on the LAN.

• Make sure the http port used by the Network Camera, default=80, is forward to the Network Camera's private IP address.

• The port number assigned in your Network Camera might not be available via Internet. Check your ISP for available port.

• The proxy server may prevent you from connecting directly to Network Camera, set up not to use the proxy server.

• Confirm that Default Gateway address is correct.

• The router needs Port Forwarding feature. Refer to your router's manual for details.

• Packet Filtering of the router may prohibit access from an external network. Refer to your router's manual for details.

• Access Network Camera from the Internet with the global IP address of the router and port number of Network Camera.

• Some routers reject the global IP address to access Network Camera on the same LAN. Access with the private IP address and correct port number of Network Camera.

• When you use DDNS, you need to set Default Gateway and DNS server address.

• If it's not working after above procedure, reset Network Camera to default setting and installed it again.

• Maybe the IP Address of the Network Camera is already being used by another device or computer.

• If the problem is not solved, the Network Camera might be faulty. Contact your dealer for further help.

### **ip-discovery.com(Free DDNS service)**

**1.** When you want to connect the network camera over Internet, you can use the service "ip-discovery.com". The "ip-discovery.com" is a free DDNS server for this camera. Make sure that the router must start UPnP and DHCP server functions. You can get the domain name which you wish very easily after registration. In Network page—DDNS settings of this camera, you just input the host name you want and your e-mail address, and click "Register", then you can have the hostname for this camera not longer than 20 seconds if the DDNS registration result is OK. Then you can connect to this ip camera by

[\\*http://XXX.ip-discovery.com:@@@@](http://XXX.ip-discovery.com:@@@@/)

\*XXX: the host name you type

\*@@@@: The HTTP port (get it automatically by ip-discovery server)

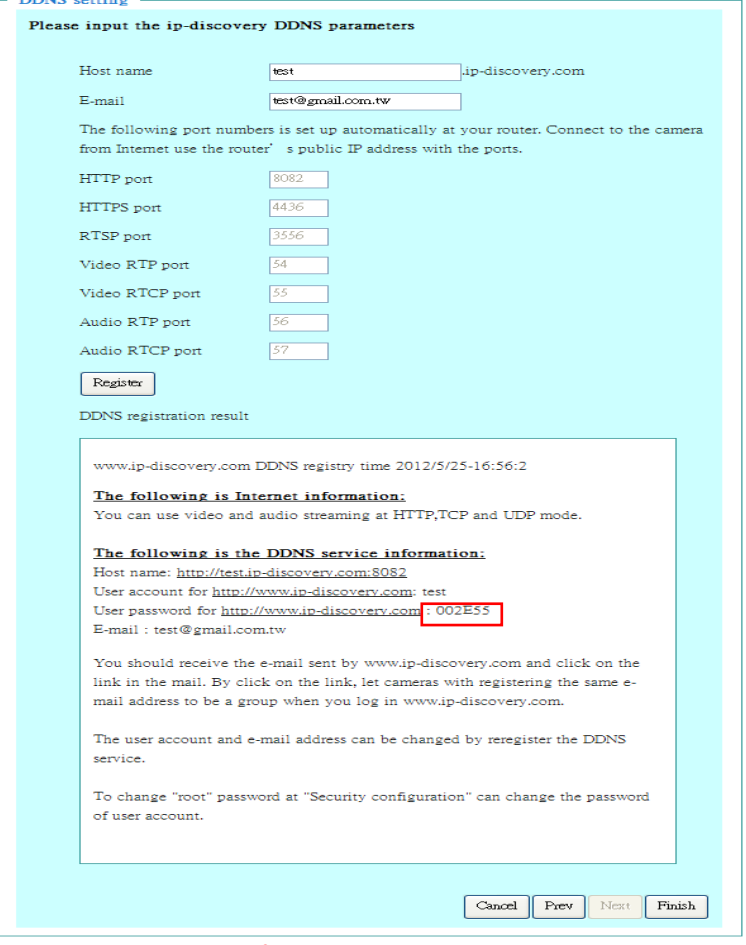

User password: Default the password is last six number of the MAC. To change "root" password at "Security configuration" can change the user password, This ―User password‖ is entered in the ip-discovery.com Password.

Note: You must set the ports between your router and camera manually if the registration is failed.

2. The free server is acted as an internet IP finder. For more services from the free Server, just running IE browser and input the host name http://ip-discovery.com/

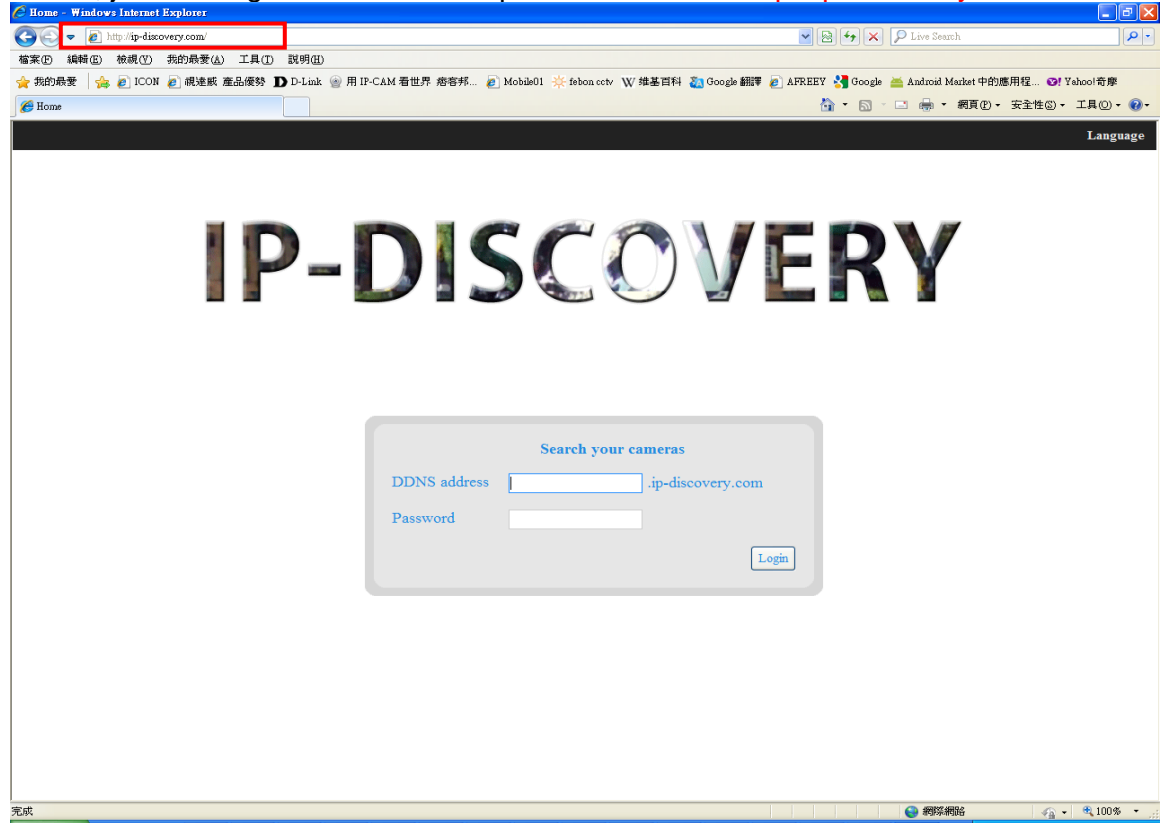

#### Select language.

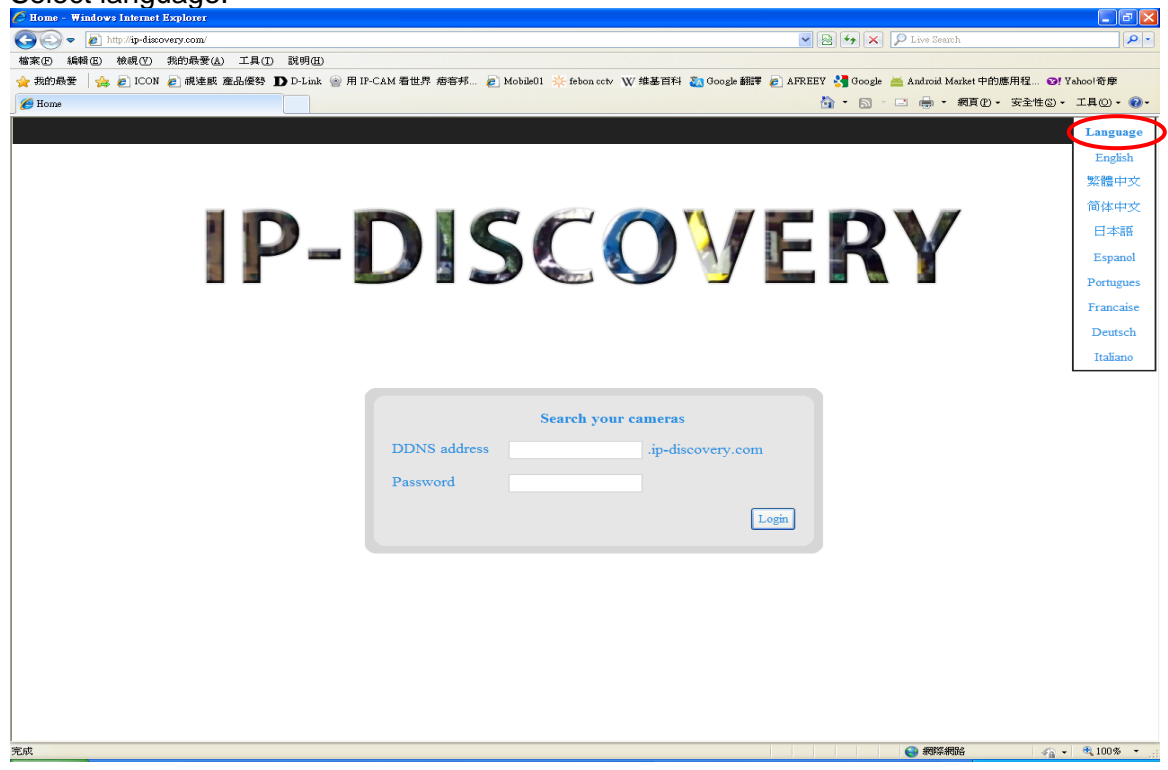

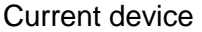

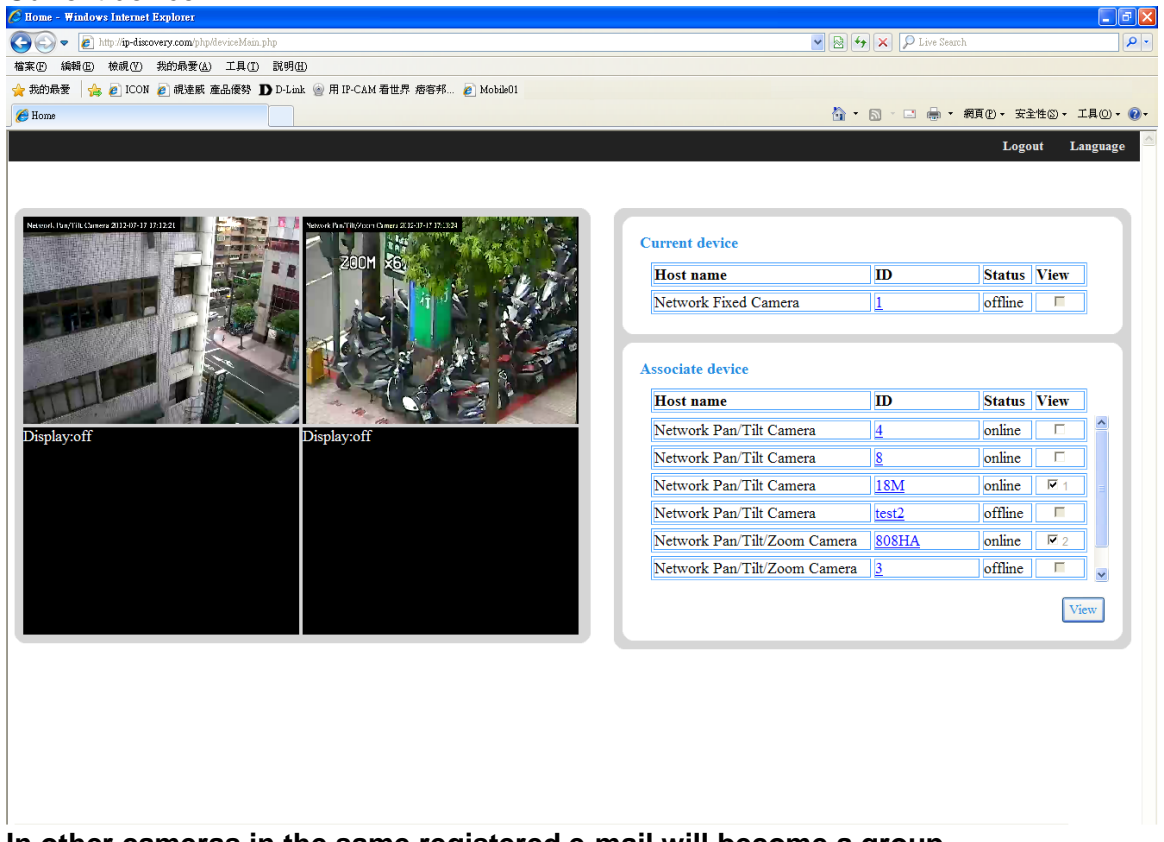

**In other cameras in the same registered e-mail will become a group.**

#### **Federal Communication Commission Interference Statement**

This equipment has been tested and found to comply with the limits for a Class B digital device, pursuant to Part 15 of FCC Rules. These limits are designed to provide reasonable protection against harmful interference in a residential installation. This equipment generates, uses, and can radiate radio frequency energy and, if not installed and used in accordance with the instructions, may cause harmful interference to radio communications. However, there is no guarantee that interference will not occur in a particular installation. If this equipment does cause harmful interference to radio or television reception, which can be determined by turning the equipment off and on, the user is encouraged to try to correct the interference by one or more of the following measures:

- 1. Reorient or relocate the receiving antenna.
- 2. Increase the separation between the equipment and receiver.
- 3. Connect the equipment into an outlet on a circuit different from that to which the receiver is connected.
- 4. Consult the dealer or an experienced radio technician for help.

#### **FCC Caution**

This device and its antenna must not be co-located or operating in conjunction with any other antenna or transmitter. This device complies with Part 15 of the FCC Rules. Operation is subject to the following two conditions: (1) this device may not cause harmful interference, and (2) this device must accept any interference received, including interference that may cause undesired operation. Any changes or modifications not expressly approved by the party responsible for compliance could void the authority to operate equipment.

#### **Federal Communications Commission (FCC) Radiation Exposure Statement**

This equipment complies with FCC radiation exposure set forth for an uncontrolled environment. In order to avoid the possibility of exceeding the FCC radio frequency exposure limits, human proximity to the antenna shall not be less than 2.5cm (1 inch) during normal operation.

#### **Federal Communications Commission (FCC) RF Exposure Requirements**

SAR compliance has been established in the laptop computer(s) configurations with PCMCIA slot on the side near the center, as tested in the application for certification, and can be used in laptop computer(s) with substantially similar physical dimensions, construction, and electrical and RF characteristics. Use in other devices such as PDAs or lap pads is not authorized. This transmitter is restricted for use with the specific antenna tested in the application for certification. The antenna(s) used for this transmitter must not be co-located or operating in conjunction with any other antenna or transmitter.

#### **R&TTE Compliance Statement**

This equipment complies with all the requirements of DIRECTIVE 1999/5/EC OF THE EUROPEAN PARLIAMENT AND THE COUNCIL of March 9, 1999 on radio equipment and telecommunication terminal equipment and the mutual recognition of their conformity (R&TTE). The R&TTE Directive repeals and replaces in the directive 98/13/EEC (Telecommunications Terminal Equipment and Satellite Earth Station Equipment) As of April 8, 2000.

#### **Safety**

This equipment is designed with the utmost care for the safety of those who install and use it. However, special attention must be paid to the dangers of electric shock and static electricity when working with electrical equipment. All guidelines of this and of the computer manufacture must therefore be allowed at all times to ensure the safe use of the equipment.

#### **EU Countries Intended for Use**

The ETSI version of this device is intended for home and office use in Austria, Belgium, Bulgaria, Cyprus, Czech, Denmark, Estonia, Finland, France, Germany, Greece, Hungary, Ireland, Italy, Latvia, Lithuania, Luxembourg, Malta, Netherlands, Poland, Portugal, Romania, Slovakia, Slovenia, Spain, Sweden, Turkey, and United Kingdom. The ETSI version of this device is also authorized for use in EFTA member states: Iceland, Liechtenstein, Norway, and Switzerland.

#### **EU Countries Not Intended for Use**

None

### **EU Declaration of Conformity**

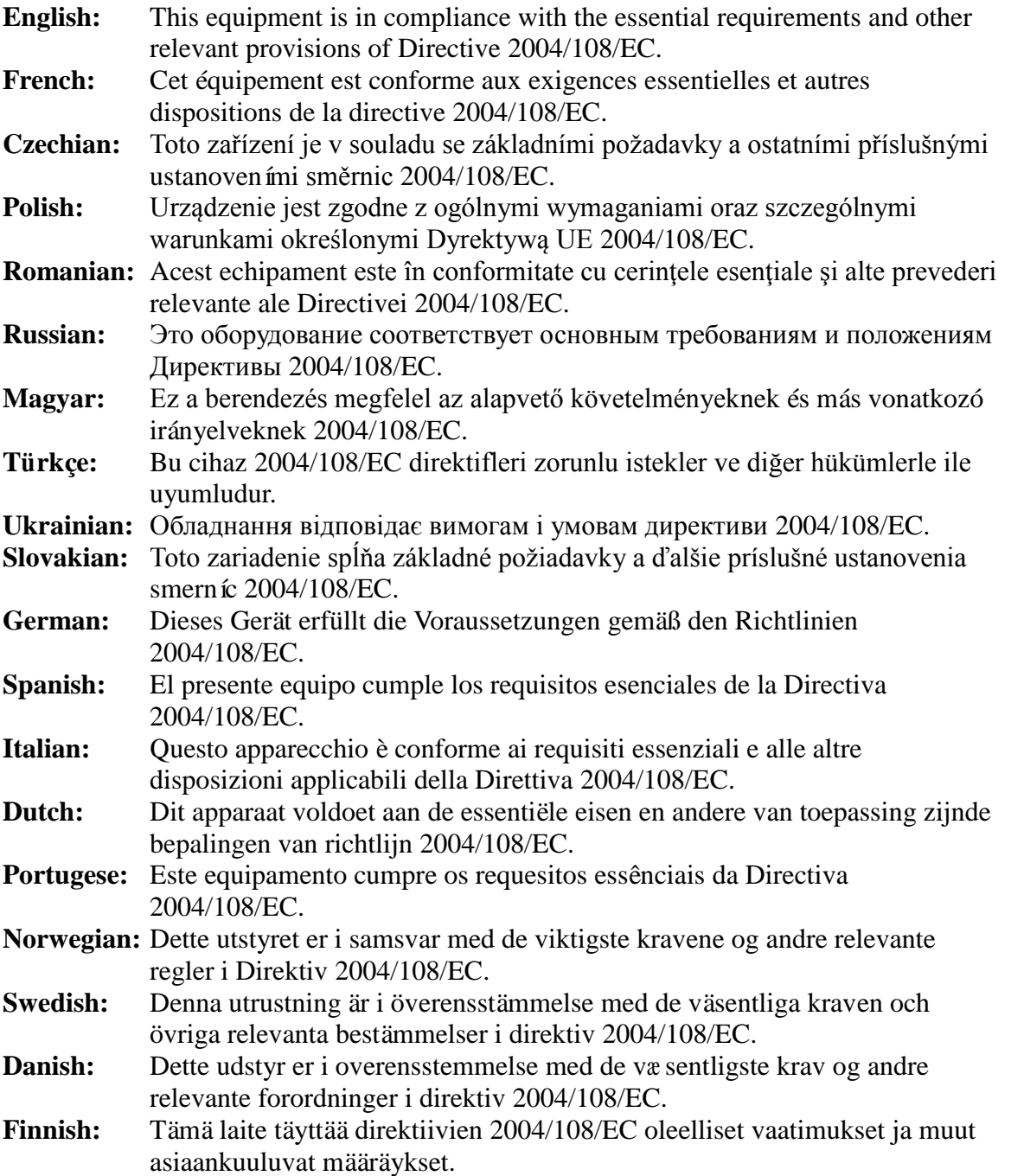

### FOR USE IN @ @ @ @ @ @ @ **8088800@@@@@**

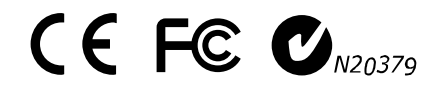

--------------------------------------------------------------------------------------------

---------------------------

#### **WEEE Directive & Product Disposal**

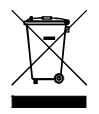

At the end of its serviceable life, this product should not be treated as household or general waste. It should be handed over to the applicable collection point for the recycling of electrical and electronic equipment, or returned to the supplier for disposal.

<span id="page-53-0"></span>Notice According to GNU General Public License Version 2

This product includes software that is subject to the GNU General Public License version 2. The program is free software and distributed without any warranty of the author. We offer, valid for at least three years, to give you, for a charge no more than the costs of physically performing source distribution, a complete machine-readable copy of the corresponding source code.

Das Produkt beinhaltet Software, die den Bedingungen der GNU/GPL-Version 2 unterliegt. Das Programm ist eine sog. "Free Software", der Autor stellt das Programm ohne irgendeine Gewährleistungen zur Verfügung. Wir bieten Ihnen für einen Zeitraum von drei Jahren an, eine vollständige maschinenlesbare Kopie des Quelltextes der Programme zur Verfügung zu stellen – zu nicht höheren Kosten als denen, die durch den physikalischen Kopiervorgang anfallen.

#### **GNU GENERAL PUBLIC LICENSE**

Version 2, June 1991

Copyright (C) 1989, 1991 Free Software Foundation, Inc. 51 Franklin Street, Fifth Floor, Boston, MA 02110-1301, USA Everyone is permitted to copy and distribute verbatim copies of this license document, but changing it is not allowed.

#### **Preamble**

The licenses for most software are designed to take away your freedom to share and change it. By contrast, the GNU General Public License is intended to guarantee your freedom to share and change free software--to make sure the software is free for all its users. This General Public License applies to most of the Free Software Foundation's software and to any other program whose authors commit to using it. (Some other Free Software Foundation software is covered by the GNU Lesser General Public License instead.) You can apply it to your programs, too.

When we speak of free software, we are referring to freedom, not price. Our General Public Licenses are designed to make sure that you have the freedom to distribute copies of free software (and charge for this service if you wish), that you receive source code or can get it if you want it, that you can change the software or use pieces of it in new free programs; and that you know you can do these things.

To protect your rights, we need to make restrictions that forbid anyone to deny you these rights or to ask you to surrender the rights. These restrictions translate to certain responsibilities for you if you distribute copies of the software, or if you modify it.

For example, if you distribute copies of such a program, whether gratis or for a fee, you must give the recipients all the rights that you have. You must make sure that they, too, receive or can get the source code. And you must show them these terms so they know their rights.

We protect your rights with two steps: (1) copyright the software, and (2) offer you this license which gives you legal permission to copy, distribute and/or modify the software.

Also, for each author's protection and ours, we want to make certain that everyone understands that there is no warranty for this free software. If the software is modified by someone else and passed on, we want its recipients to know that what they have is not the original, so that any problems introduced by others will not reflect on the original authors' reputations.

Finally, any free program is threatened constantly by software patents. We wish to avoid the danger that redistributors of a free program will individually obtain patent licenses, in effect making the program proprietary. To prevent this, we have made it clear that any patent must be licensed for everyone's free use or not licensed at all.

The precise terms and conditions for copying, distribution and modification follow.

#### **TERMS AND CONDITIONS FOR COPYING, DISTRIBUTION AND MODIFICATION**

0. This License applies to any program or other work which contains a notice placed by the copyright holder saying it may be distributed under the terms of this General Public License. The '"Program'", below, refers to any such program or work, and a '"work based on the Program'" means either the Program or any derivative work under copyright law: that is to say, a work containing the Program or a portion of it, either verbatim or with modifications and/or translated into another language. (Hereinafter, translation is included without limitation in the term '"modification'".) Each licensee is addressed as '"you'".

Activities other than copying, distribution and modification are not covered by this License; they are outside its scope. The act of running the Program is not restricted, and the output from the Program is covered only if its contents constitute a work based on the Program (independent of having been made by running the Program). Whether that is true depends on what the Program does.

1. You may copy and distribute verbatim copies of the Program's source code as you receive it, in any medium, provided that you conspicuously and appropriately publish on each copy an appropriate copyright notice and disclaimer of warranty; keep intact all the notices that refer to this License and to the absence of any warranty; and give any other recipients of the Program a copy of this License along with the Program.

You may charge a fee for the physical act of transferring a copy, and you may at your option offer warranty protection in exchange for a fee.

2. You may modify your copy or copies of the Program or any portion of it, thus forming a work based on the Program, and copy and distribute such modifications or work under the terms of Section 1 above, provided that you also meet all of these conditions:

- a) You must cause the modified files to carry prominent notices stating that you changed the files and the date of any change.
- b) You must cause any work that you distribute or publish, that in whole or in part contains or is derived from the Program or any part thereof, to be licensed as a whole at no charge to all third parties under the terms of this License.
- c) If the modified program normally reads commands interactively when run, you must cause it, when started running for such interactive use in the most ordinary way, to print or display an announcement including an appropriate copyright notice and a notice that there is no warranty (or else, saying that you provide a warranty) and that users may redistribute the program under these conditions, and telling the user how to view a copy of this License. (Exception: if the Program itself is interactive but does not normally print such an announcement, your work based on the Program is not required to print an announcement.)

These requirements apply to the modified work as a whole. If identifiable sections of that work are not derived from the Program, and can be reasonably considered independent and separate works in themselves, then this License, and its terms, do not apply to those sections when you distribute them as separate works. But when you distribute the same sections as part of a whole which is a work based on the Program, the distribution of the whole must be on the terms of this License, whose permissions for other licensees extend to the entire whole, and thus to each and every part regardless of who wrote it.

Thus, it is not the intent of this section to claim rights or contest your rights to work written entirely by you; rather, the intent is to exercise the right to control the distribution of derivative or collective works based on the Program.

In addition, mere aggregation of another work not based on the Program with the Program (or with a work based on the Program) on a volume of a storage or distribution medium does not bring the other work under the scope of this License.

3. You may copy and distribute the Program (or a work based on it, under Section 2) in object code or executable form under the terms of Sections 1 and 2 above provided that you also do one of the following:

- a) Accompany it with the complete corresponding machine-readable source code, which must be distributed under the terms of Sections 1 and 2 above on a medium customarily used for software interchange; or,
- b) Accompany it with a written offer, valid for at least three years, to give any third party, for a charge no more than your cost of physically performing source distribution, a complete machine-readable copy of the corresponding source code, to be distributed under the terms of Sections 1 and 2 above on a medium customarily used for software interchange; or,
- c) Accompany it with the information you received as to the offer to distribute corresponding source code. (This alternative is allowed only for noncommercial distribution and only if you received the program in object code or executable form with such an offer, in accord with Subsection b above.)

The source code for a work means the preferred form of the work for making modifications to it. For an executable work, complete source code means all the source code for all modules it contains, plus any associated interface definition files, plus the scripts used to control compilation and installation of the executable. However, as a special exception, the source code distributed need not include anything that is normally distributed (in either source or binary form) with the major components (compiler, kernel, and so on) of the operating system on which the executable runs, unless that component itself accompanies the executable.

If distribution of executable or object code is made by offering access to copy from a designated place, then offering equivalent access to copy the source code from the same place counts as distribution of the source code, even though third parties are not compelled to copy the source along with the object code.

4. You may not copy, modify, sublicense, or distribute the Program except as expressly provided under this License. Any attempt otherwise to copy, modify, sublicense or distribute the Program is void, and will automatically terminate your rights under this License. However, parties who have received copies, or rights, from you under this License will not have their licenses terminated so long as such parties remain in full compliance.

5. You are not required to accept this License, since you have not signed it. However, nothing else grants you permission to modify or distribute the Program or its derivative works. These actions are prohibited by law if you do not accept this License. Therefore, by modifying or distributing the Program (or any work based on the Program), you indicate your acceptance of this License to do so, and all its terms and conditions for copying, distributing or modifying the Program or works based on it.

6. Each time you redistribute the Program (or any work based on the Program), the recipient automatically receives a license from the original licensor to copy, distribute or modify the Program subject to these terms and conditions. You may not impose any further restrictions on the recipients' exercise of the rights granted herein. You are not responsible for enforcing compliance by third parties to this License.

7. If, as a consequence of a court judgment or allegation of patent infringement or for any other reason (not limited to patent issues), conditions are imposed on you (whether by court order, agreement or otherwise) that contradict the conditions of this License, they do not excuse you from the conditions of this License. If you cannot distribute so as to satisfy simultaneously your obligations under this License and any other pertinent obligations, then as a consequence you may not distribute the Program at all. For example, if a patent license would not permit royalty-free redistribution of the Program by all those who receive copies directly or indirectly through you, then the only way you could satisfy both it and this License would be to refrain entirely from distribution of the Program.

If any portion of this section is held invalid or unenforceable under any particular circumstance, the balance of the section is intended to apply and the section as a whole is intended to apply in other circumstances.

It is not the purpose of this section to induce you to infringe any patents or other property right claims or to contest validity of any such claims; this section has the sole purpose of protecting the integrity of the free software distribution system, which is implemented by public license practices. Many people have made generous contributions to the wide range of software distributed through that system in reliance on consistent application of that system; it is up to the author/donor to decide if he or she is willing to distribute software through any other system and a licensee cannot impose that choice.

This section is intended to make thoroughly clear what is believed to be a consequence of the rest of this License.

8. If the distribution and/or use of the Program is restricted in certain countries either by patents or by copyrighted interfaces, the original copyright holder who places the Program under this License may add an explicit geographical distribution limitation excluding those countries, so that distribution is permitted only in or among countries not thus excluded. In such case, this License incorporates the limitation as if written in the body of this License.

9. The Free Software Foundation may publish revised and/or new versions of the General Public License from time to time. Such new versions will be similar in spirit to the present version, but may differ in detail to address new problems or concerns.

Each version is given a distinguishing version number. If the Program specifies a version number of this License which applies to it and '"any later version'", you have the option of following the terms and conditions either of that version or of any later version published by the Free Software Foundation. If the Program does not specify a version number of this License, you may choose any version ever published by the Free Software Foundation.

10. If you wish to incorporate parts of the Program into other free programs whose distribution conditions are different, write to the author to ask for permission. For software which is copyrighted by the Free Software Foundation, write to the Free Software Foundation; we sometimes make exceptions for this. Our decision will be guided by the two goals of preserving the free status of all derivatives of our free software and of promoting the sharing and reuse of software generally.

#### **NO WARRANTY**

11. BECAUSE THE PROGRAM IS LICENSED FREE OF CHARGE, THERE IS NO WARRANTY FOR THE PROGRAM, TO THE EXTENT PERMITTED BY APPLICABLE LAW. EXCEPT WHEN OTHERWISE STATED IN WRITING THE COPYRIGHT HOLDERS AND/OR OTHER PARTIES PROVIDE THE PROGRAM '"AS IS'" WITHOUT WARRANTY OF ANY KIND, EITHER EXPRESSED OR IMPLIED, INCLUDING, BUT NOT LIMITED TO, THE IMPLIED WARRANTIES OF MERCHANTABILITY AND FITNESS FOR A PARTICULAR PURPOSE. THE ENTIRE RISK AS TO THE QUALITY AND PERFORMANCE OF THE PROGRAM IS WITH YOU. SHOULD THE PROGRAM PROVE DEFECTIVE, YOU ASSUME THE COST OF ALL NECESSARY SERVICING, REPAIR OR CORRECTION.

12. IN NO EVENT UNLESS REQUIRED BY APPLICABLE LAW OR AGREED TO IN WRITING WILL ANY COPYRIGHT HOLDER, OR ANY OTHER PARTY WHO MAY MODIFY AND/OR REDISTRIBUTE THE PROGRAM AS PERMITTED ABOVE, BE LIABLE TO YOU FOR DAMAGES, INCLUDING ANY GENERAL, SPECIAL,

INCIDENTAL OR CONSEQUENTIAL DAMAGES ARISING OUT OF THE USE OR INABILITY TO USE THE PROGRAM (INCLUDING BUT NOT LIMITED TO LOSS OF DATA OR DATA BEING RENDERED INACCURATE OR LOSSES SUSTAINED BY YOU OR THIRD PARTIES OR A FAILURE OF THE PROGRAM TO OPERATE WITH ANY OTHER PROGRAMS), EVEN IF SUCH HOLDER OR OTHER PARTY HAS BEEN ADVISED OF THE POSSIBILITY OF SUCH DAMAGES.

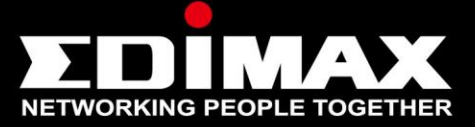

#### www.edimax.com

Edimax Technology Co., Ltd. No.3, Wu-Chuan 3rd Road, Wu-Gu, New Taipei City 24891, Taiwan

**Edimax Technology Europe B.V.** Nijverheidsweg 25 5683 CJ Best The Netherlands

**Edimax Computer Company** 3350 Scott Blvd., Bldg.15 Santa Clara, CA 95054, USA

Free Manuals Download Website [http://myh66.com](http://myh66.com/) [http://usermanuals.us](http://usermanuals.us/) [http://www.somanuals.com](http://www.somanuals.com/) [http://www.4manuals.cc](http://www.4manuals.cc/) [http://www.manual-lib.com](http://www.manual-lib.com/) [http://www.404manual.com](http://www.404manual.com/) [http://www.luxmanual.com](http://www.luxmanual.com/) [http://aubethermostatmanual.com](http://aubethermostatmanual.com/) Golf course search by state [http://golfingnear.com](http://www.golfingnear.com/)

Email search by domain

[http://emailbydomain.com](http://emailbydomain.com/) Auto manuals search

[http://auto.somanuals.com](http://auto.somanuals.com/) TV manuals search

[http://tv.somanuals.com](http://tv.somanuals.com/)